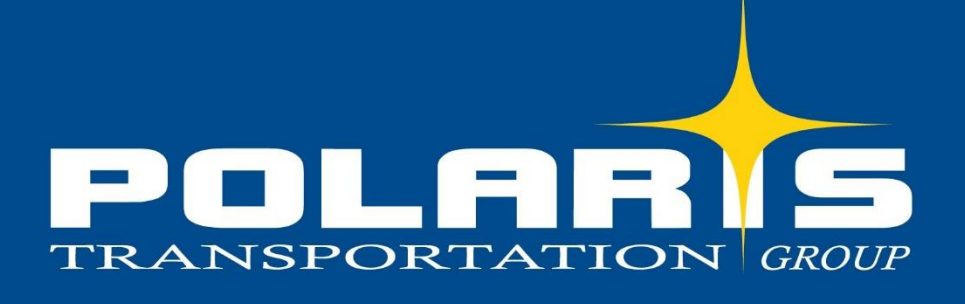

## ONLINE PORTAL GUIDE

# **WELCOME TO OUR QUICK REFERENCE GUIDE**

Our quick reference guide provides Instructions on how to use our online customer portal platform

## POLARIS ONLINE PORTAL GUIDE

#### Getting Started!

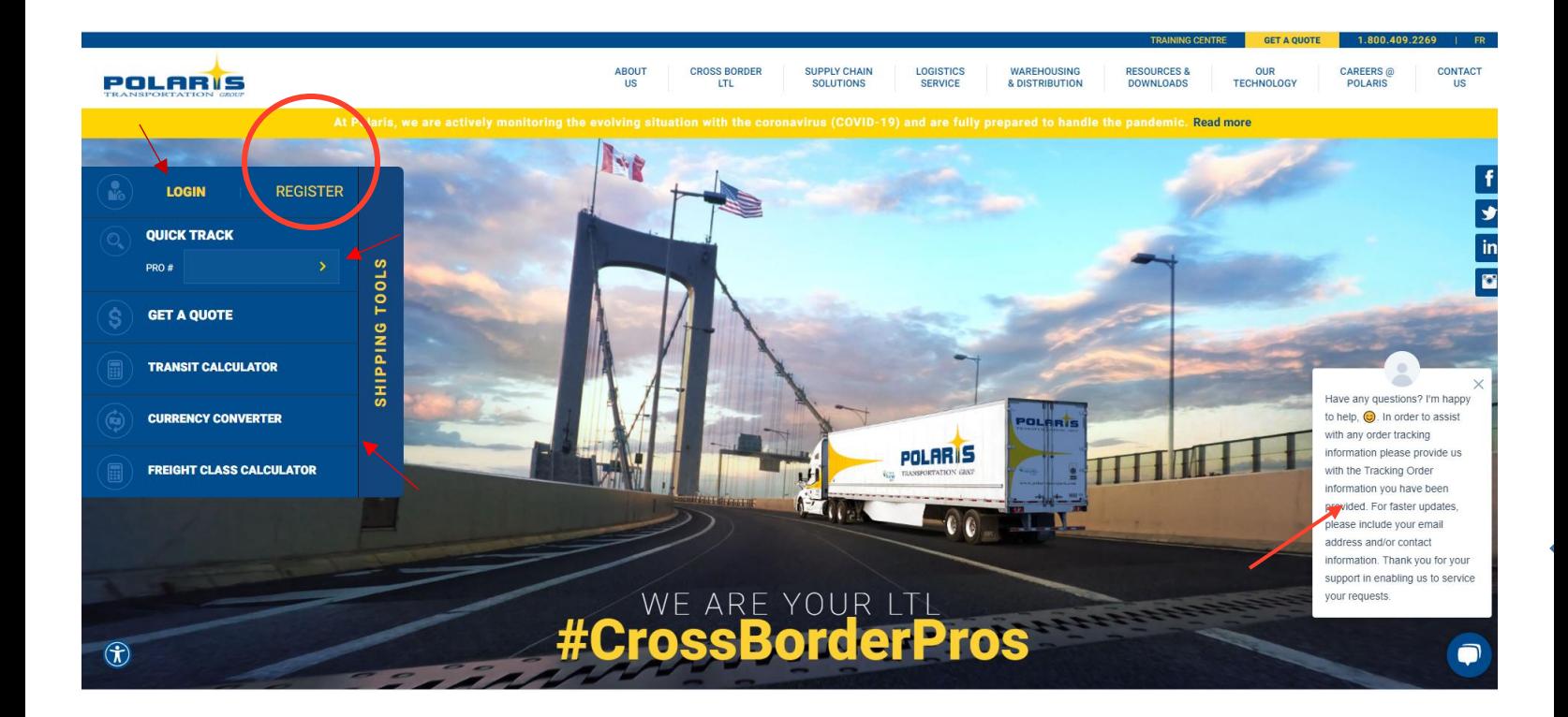

Log onto polaristransport.com

#### **HOMEPAGE FEATURES**

**Register** – New account holders must register using the unique access code provided by our customer care team. You should have received a Welcome Package with your access code. Click the Register button to create your online account. Fill out the form and use the access code provided by our customer care team. You can create your own username and password. If you already have an account set up, you can access your account by clicking **Login.**

**Login –** Once you have registered online, you can login to your account. Login with your username and password.

**Quick Track** - You can track your shipment without being logged in! Enter your order number (starting with a P), Polaris load confirmation number or our partner order and pro bill number.

**Transit Calculator** - You can use our transit time calculator without logging into your account for quick shipment transit times.

**Freight Class Calculator** – Our new Class Rate Calculator can provide you with single or multiple class rates.

**Online Chat** - Our customer care team is available Monday to Friday from 8am – 5pm EST to answer any of your questions in real-time.

**Do not use QUOTE REQUEST on the homepage – Please log into your account to receive your special rates and quotes**. This is for users who do no yet have a Polaris account.

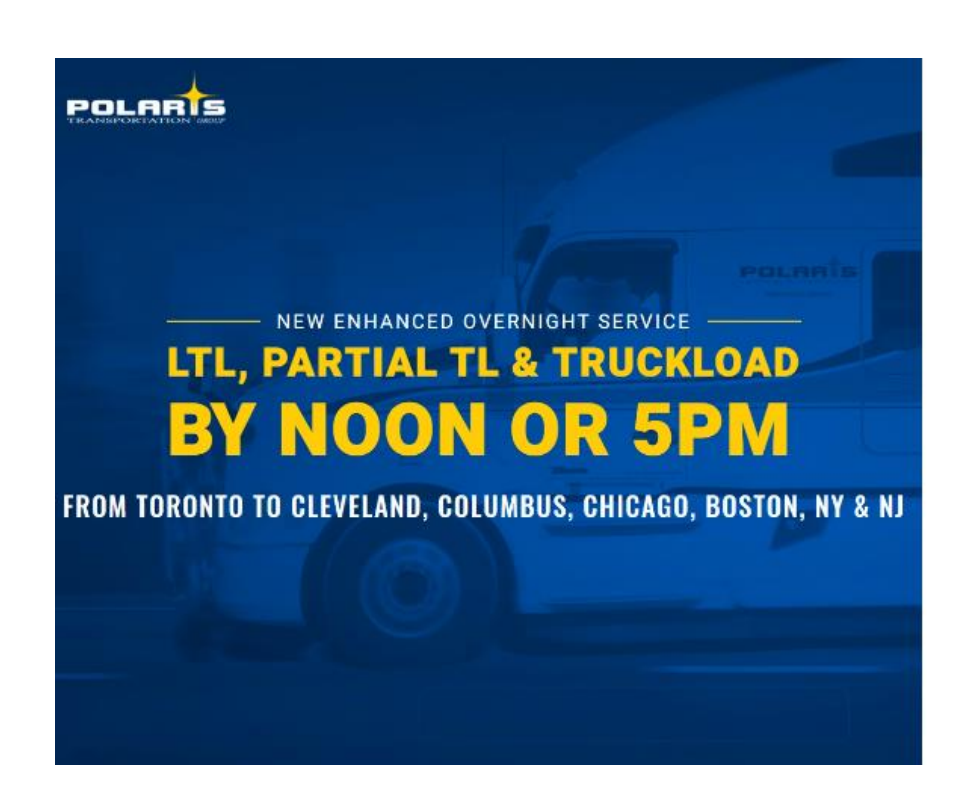

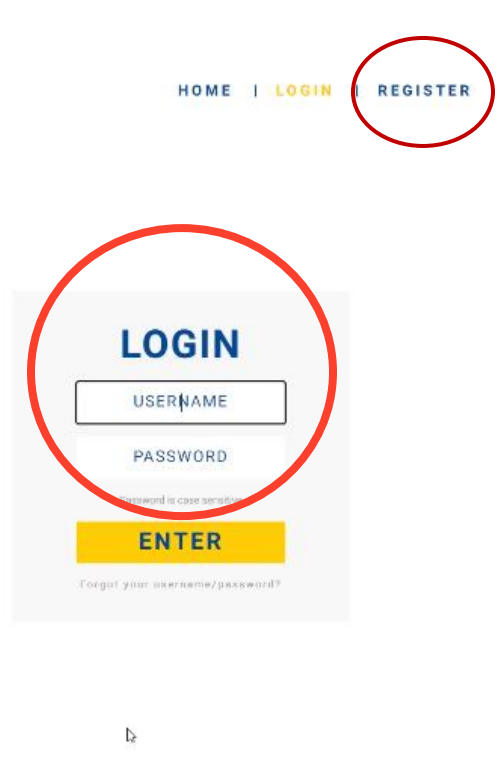

1.Login to your account

- Enter your username and password to access rates, place orders, track your shipment and view history.
- For new users, you must register and create a profile using your access code provided in our Welcome Package. You can create your own username and password. Some customers may have been provided a username & password.
- If you have any technical issues logging in, you can contact customercare@polaristransport.com
- One you are logged in you will land on our trace page. Just simply close (x) out of the screen. This feature is a benefit for quick tracking of future orders.

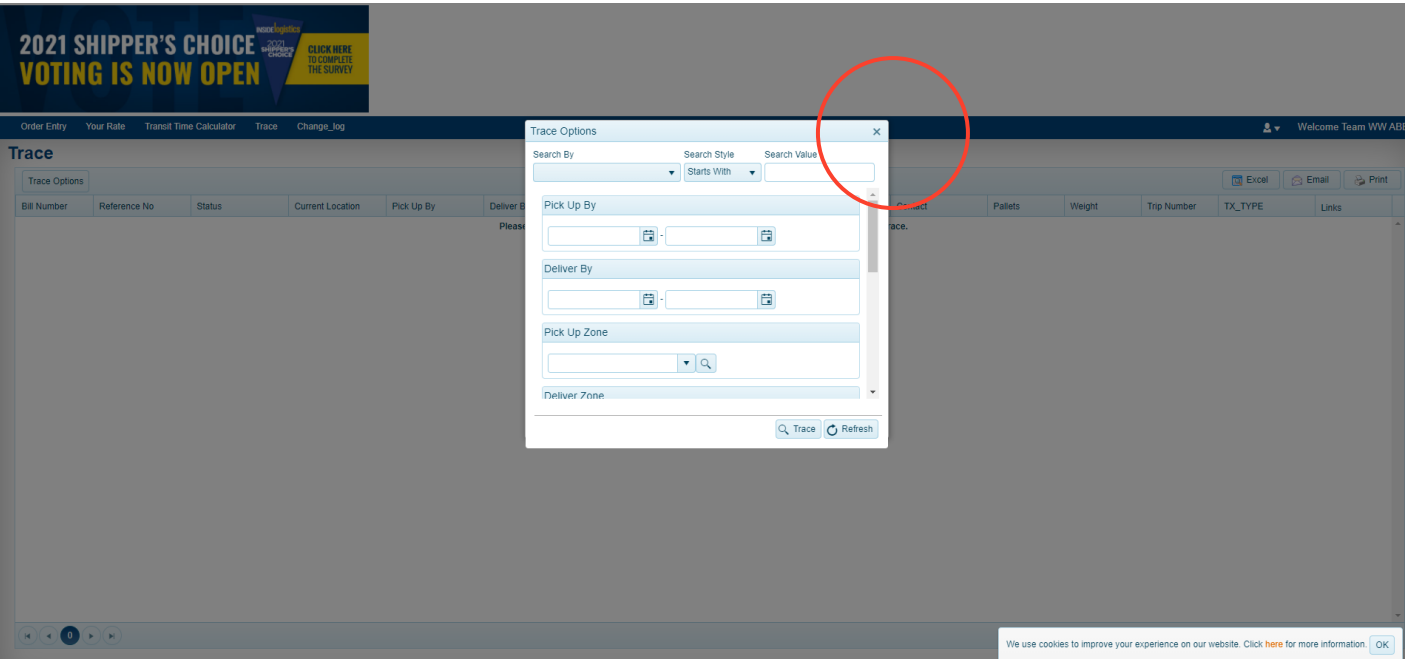

#### **How to register as a NEW customer**

Complete the registration page along with your access code provided in our Welcome Package. You can create your own username and password.

## NEW ENHANCED OVERNIGHT SERVICE -LTL, PARTIAL TL & TRUCKLOAD BY NOON OR 5PM FROM TORONTO TO CLEVELAND, COLUMBUS, CHICAGO, BOSTON, NY & NJ

## **Registration Information**

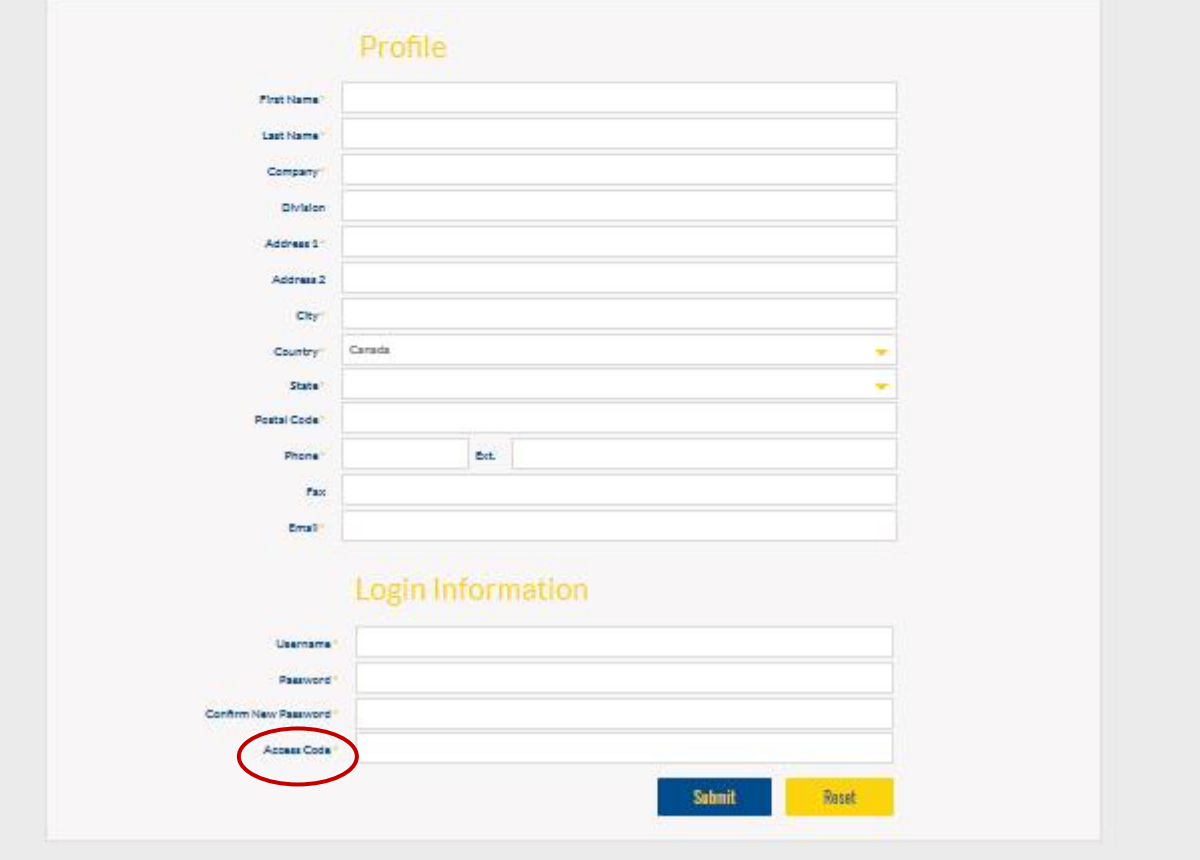

2. Rates Click "Your Rate" to start the rating process!

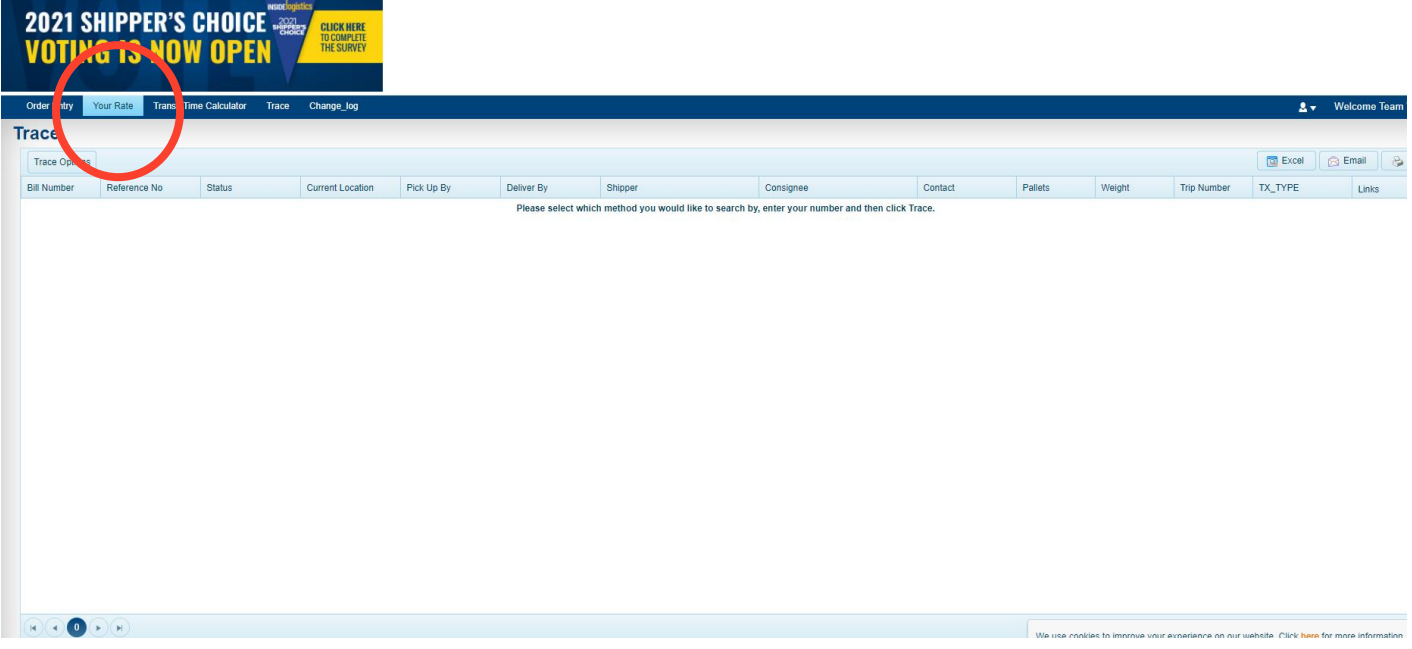

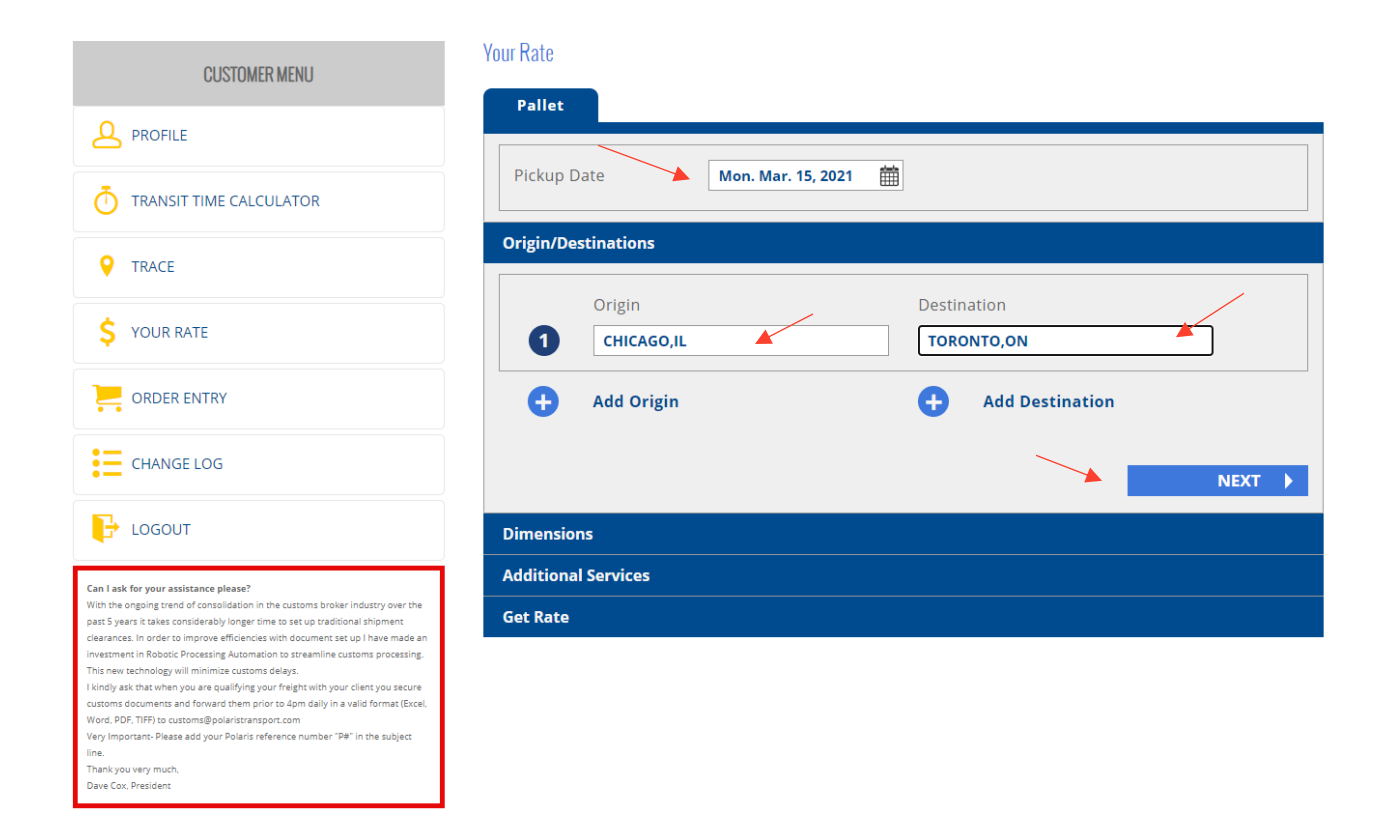

- Enter pick up date from the calendar, Origin and Destination
- You can enter multiple Origins and Destinations at one time for rates
- Click NEXT button

#### Entering quantity and dimensions for the shipment

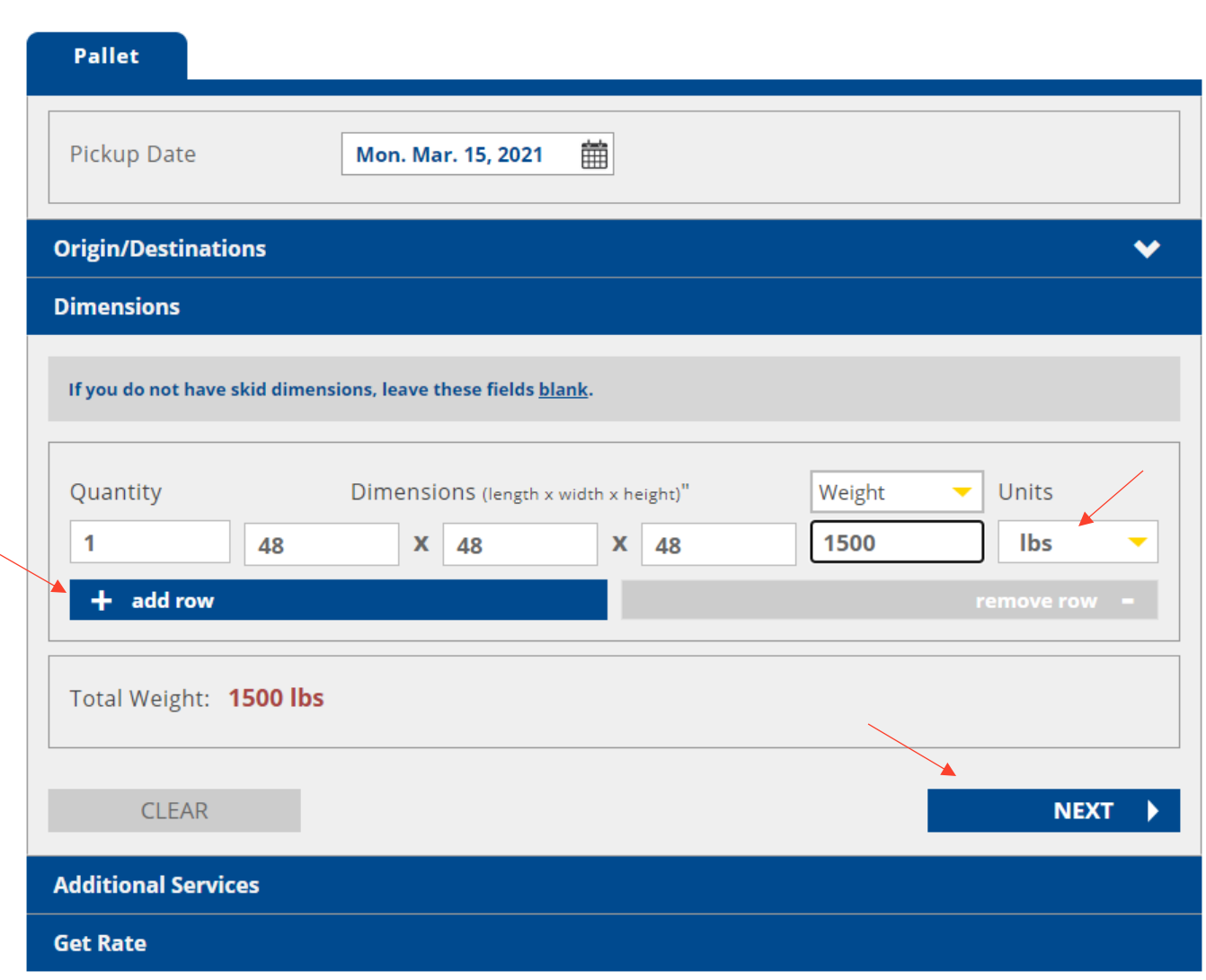

**Your Rate** 

- Enter your pallet quantity and dimensions format of length, width and height (in inches)
- You have an option of weight to be in either lbs or kg. You can also enter the Total Weight using the drop down menu.
- You can enter multiple skids and dimensions using the "add row" button.
- Click NEXT

#### **Your Rate**

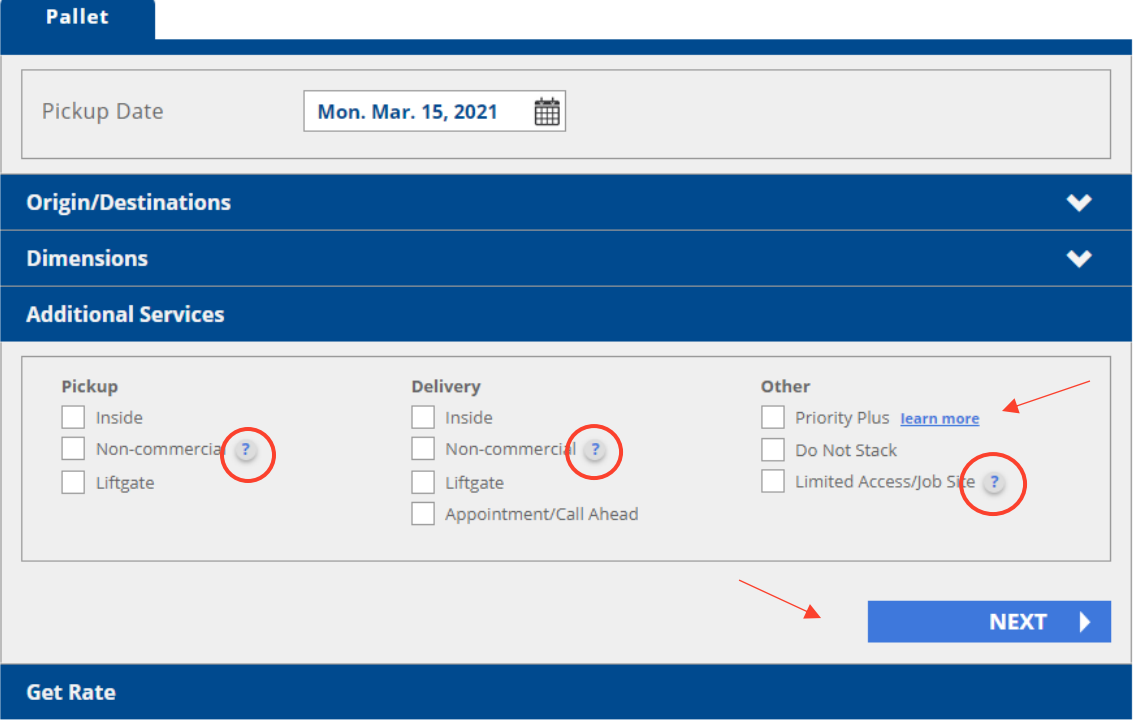

- Please click on the additional services required for the delivery. Please note the "?" symbol beside some of our services. You can find out more about the service by clicking the symbol.
- You can also view Learn More to find out about Priority Plus, our premium overnight by noon service.
- Click NEXT to get rates

**Your Rate** 

Please Note Appointment/Call ahead - Any shipment where the carrier is required to make delivery during a specified time and/or date other than on its normal delivery schedule, including any shipment where the carrier is required to contact the *consignee prior to delivery, shall be considered an appointment and is subject to \$25 charge.*

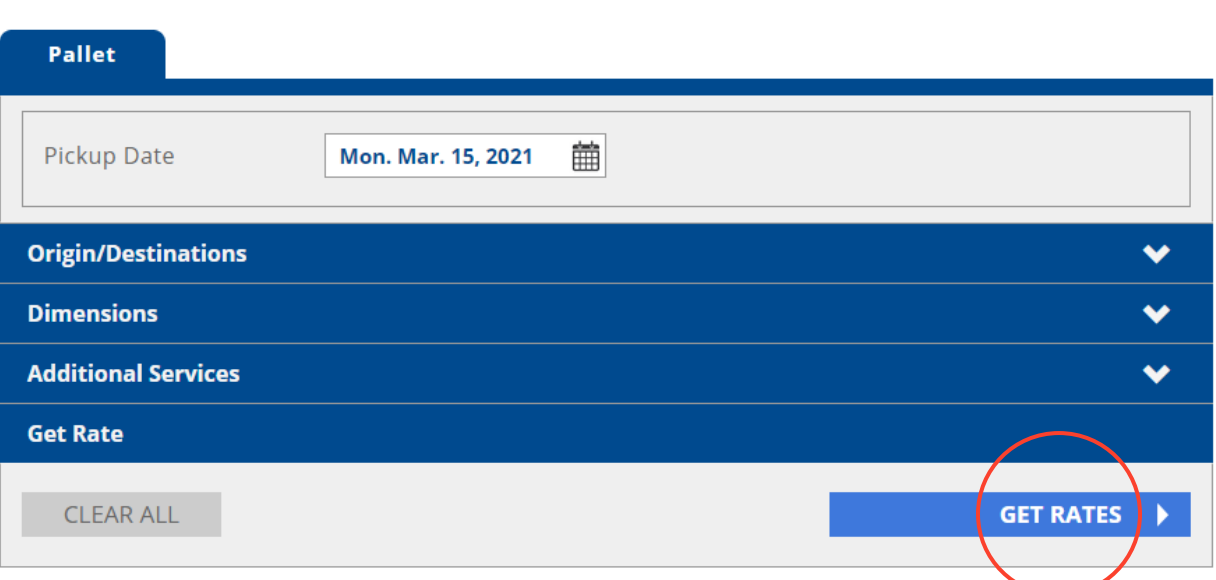

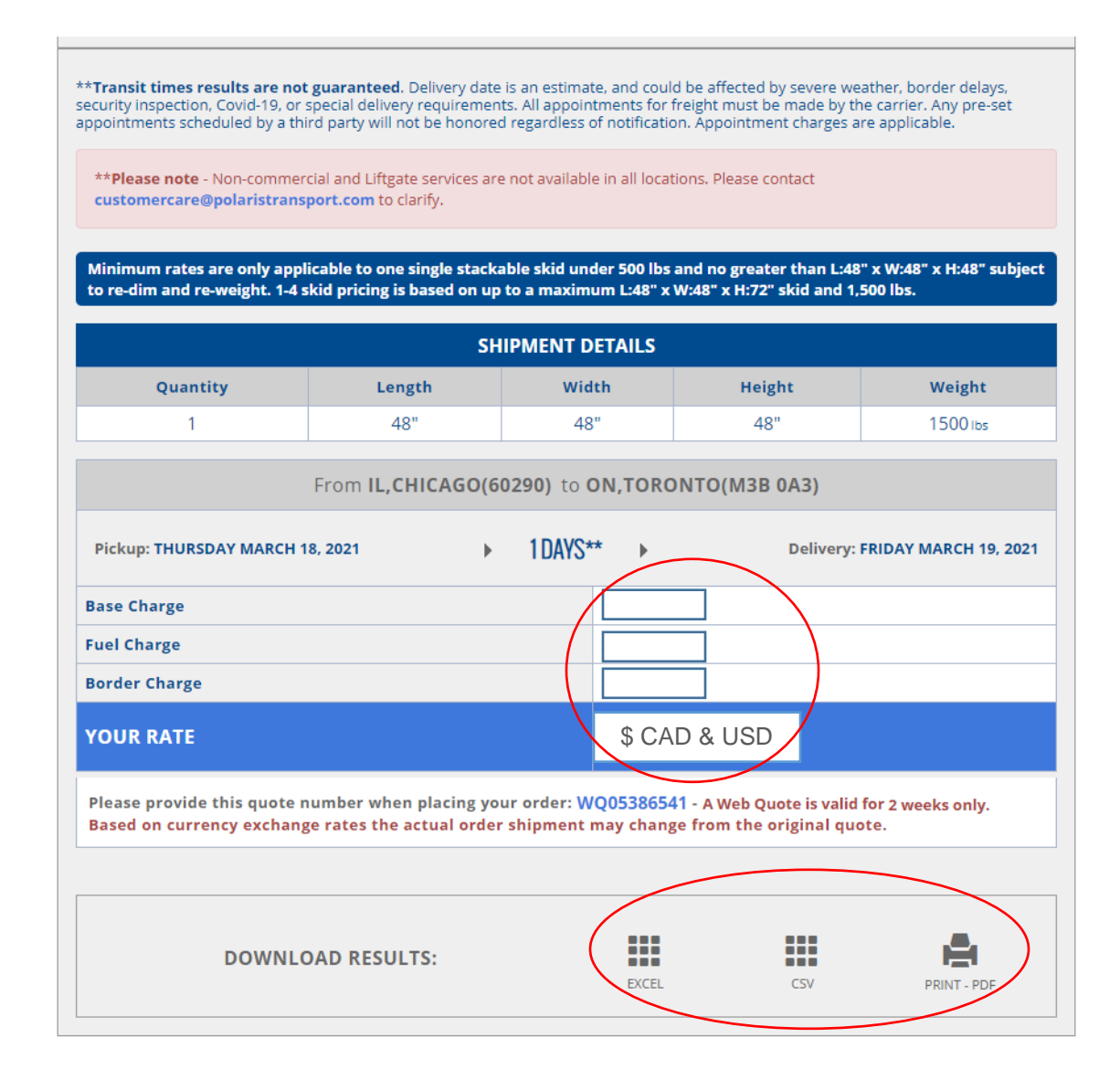

- Rate quotes will display shipment details and transit time including base charge, fuel charge and border charge
- Total rate will be displayed in CAD and USD
- Reference your quote number when placing your order located under YOUR RATE
- Quote is valid for 10 days
- Price is based on currency exchange at the time of the rate request
- You can download results in an Excel format, CSV or PDF print option

#### 3. Freight Class Calculator

Choose single or multiple class rates at one time

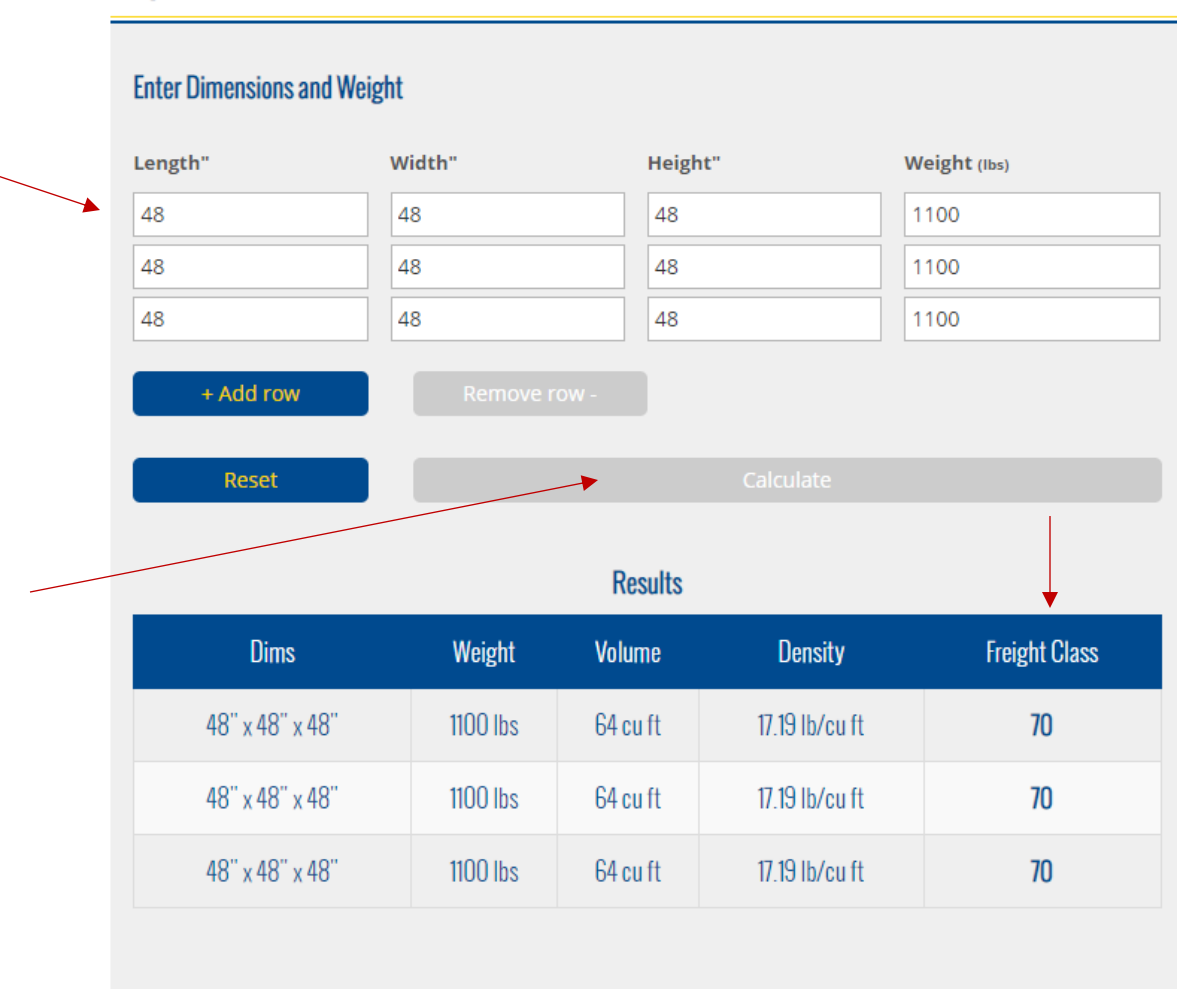

#### **Freight Class Calculator**

\*\* This is an esitmate only as the density is the main factor for determination of class but some other factors can effect it such as value of freight, oversize, special loading/unloading requirements, perishability, etc.

- Enter Freight Dimensions including weight
- Click Calculate to receive the Freight Class Estimate

3.Order Entry

Choose Order Entry from the left side customer menu

#### **CUSTOMER MENU**  $\mathbf{Q}$  PROFILE TRANSIT TIME CALCULATOR 9 TRACE S YOUR RATE ORDER ENTRY ㄴ  $\equiv$  CHANGE LOG  $\rightarrow$  LOGOUT  $\times$ POLARIS Welcome RANSPORTATION ABOUT US SERVICES **LOGOUT NEW REPEAT HIPPING TOOLS** ORDER ORDER **2021 S** 'LETE THE SURV RECENT UPDATES SUMMARY: • Added a feature to repeat a previous order • Modified documents upload by splitting up CUSTOMS and BOL document types into two different sections For a full description of the updates, please visit our most recent updates page. At any time you can navigate to this page using the "CHANGE LOG" button on the left hand side menu. **CUSTOMER MI** O DON'T ASK AGAIN PICK-UP : DATE  $Q$  PROFILE

#### Options for Order Entry

New Order – click to enter a new order

Repeat Order – Click to use repeat order details from your recent order history

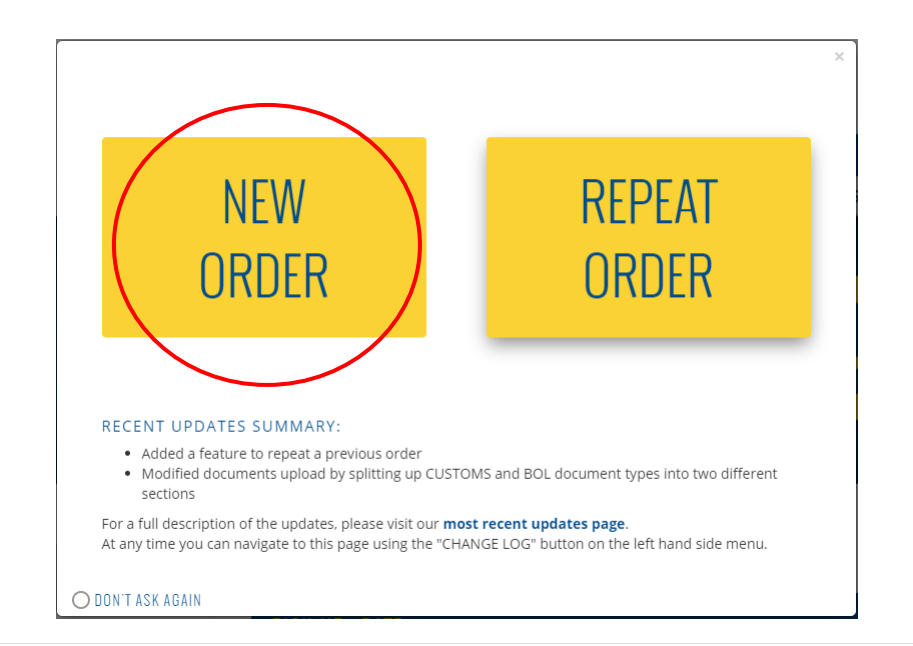

#### **BOOK A SHIPMENT**

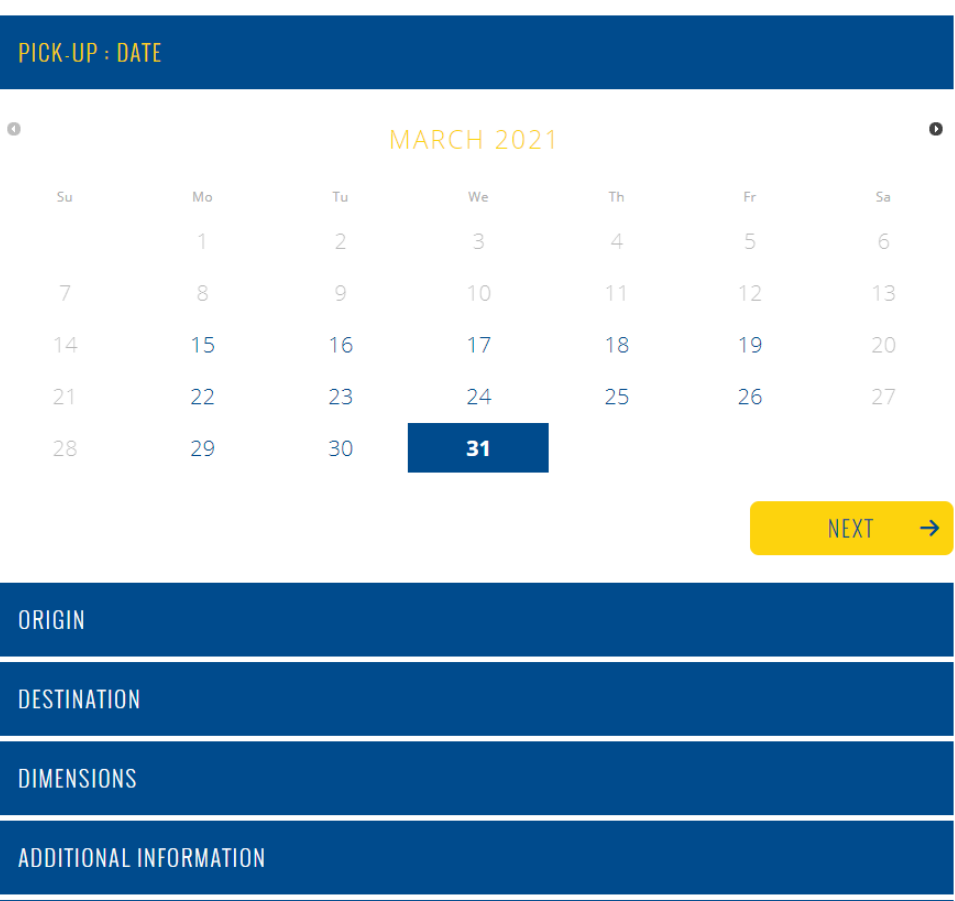

Select a pick up date from the calendar – click NEXT

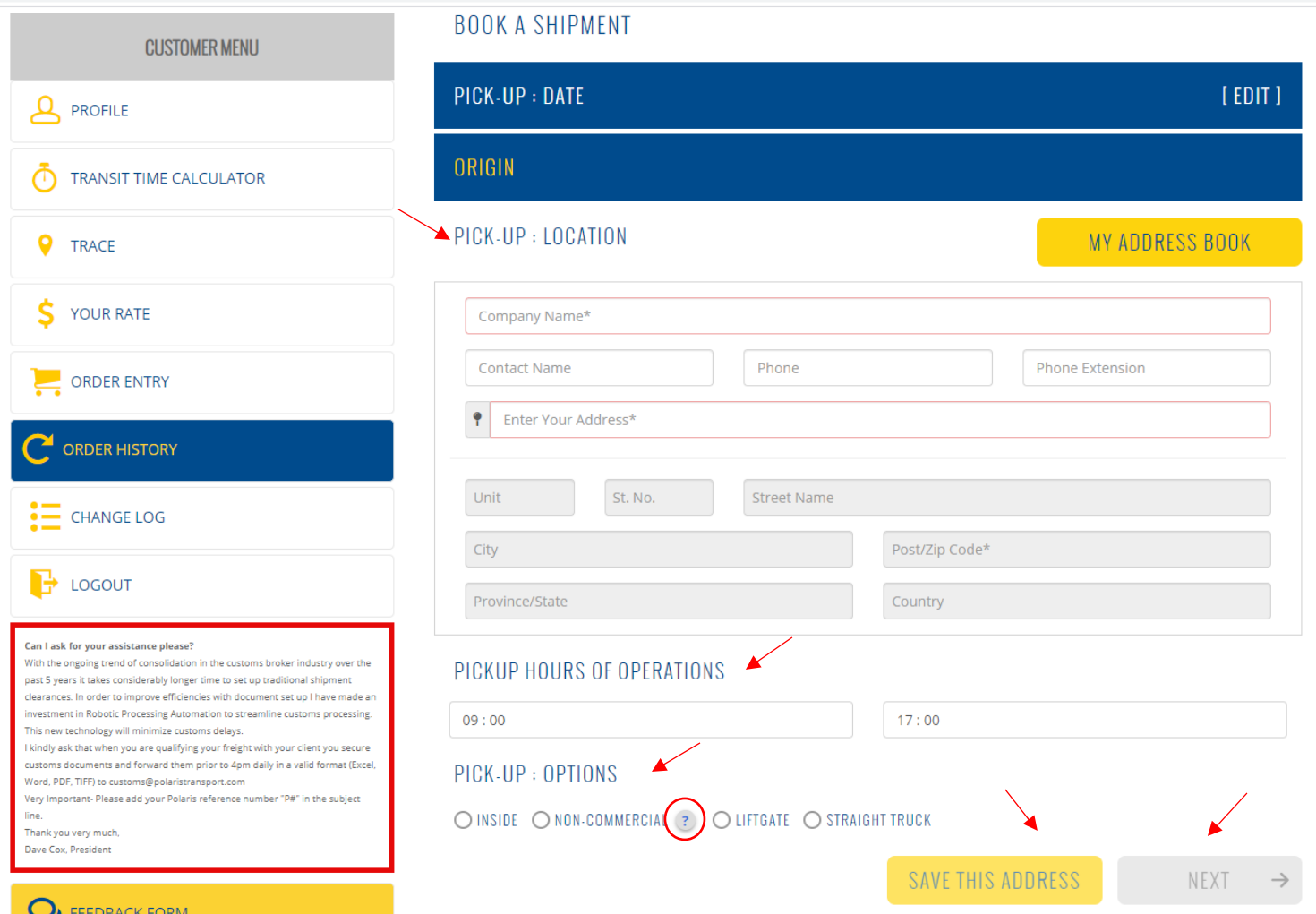

- **Enter pick up location details PLEASE NOTE WE NO LONGER PICK UP AT STORAGE UNITS OR RESIDENTIAL LOCATIONS**
- Please provide information for all fields for the pick up location including hours of operation and pick up options for the shipment
- For pick up option Non-Commercial, please click on "?" icon to review the description of this pick up
- SAVE THIS ADDRESS You can save this address for future pick up options if this will be a frequent pick up location. Click "Save this address" and this location will be saved in "My Address Book"
- **•** Click NEXT

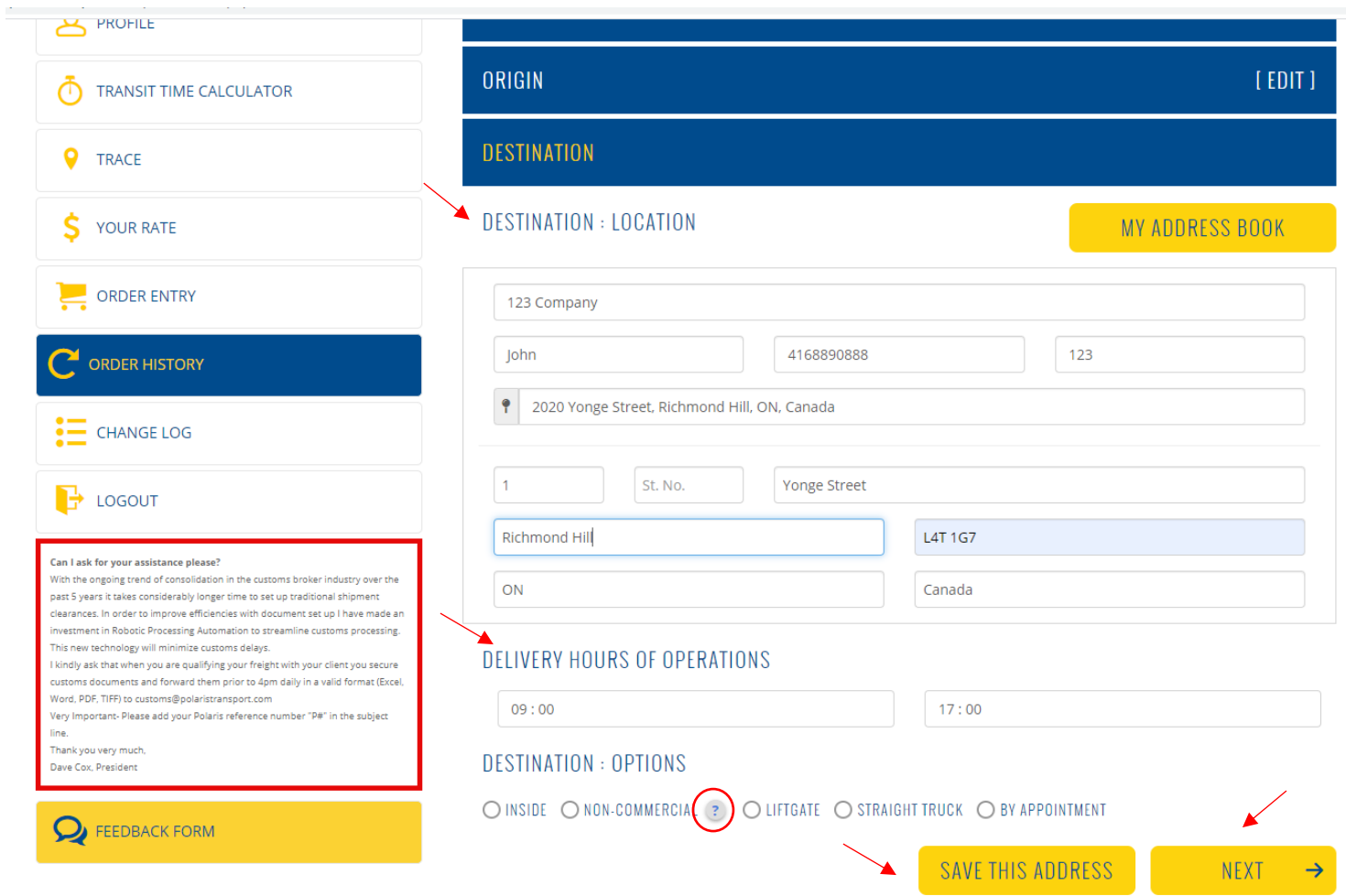

- Enter Destination location details including delivery hours and service options
- Please fill out all fields and note the non-commercial description for deliveries. Click on the "?" icon for more details on this service.
- You can also save this address for future shipments. Click SAVE THIS ADDRESS to add to MY ADDRESS BOOK
- Click NEXT

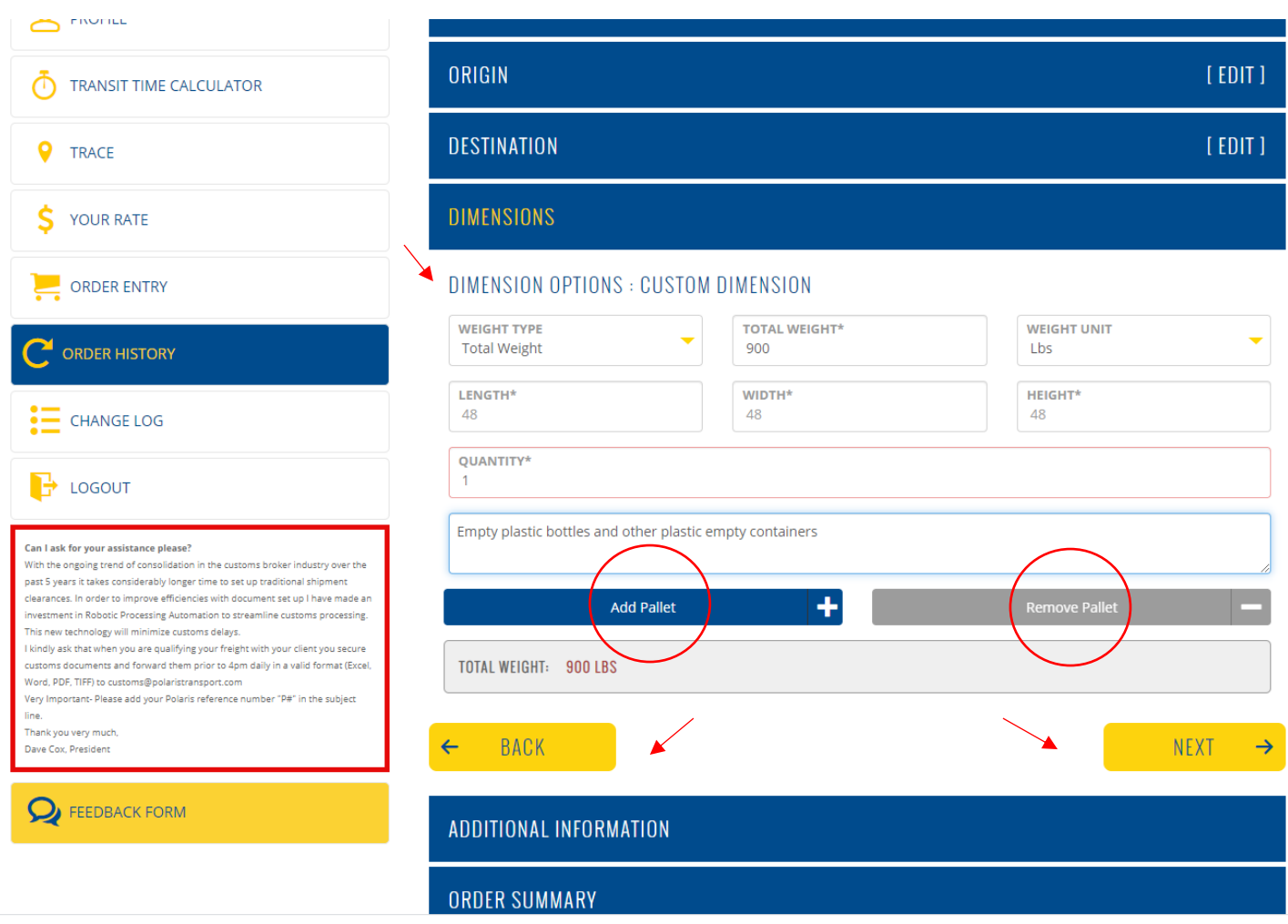

- Enter Weight type You have the option of weight per skid or total weight of shipment. Enter weight units in lbs or kg
- Enter length, width and height of skid
- Enter Quantity (1-4 skids)
- **•** Enter product description
- If you want to add more skids to your order, click on ADD PALLET.
- If you want to remove a skid, click REMOVE PALLET
- Should you need to make any changes to the previous screen you can click on the BACK button
- To proceed, click the NEXT button

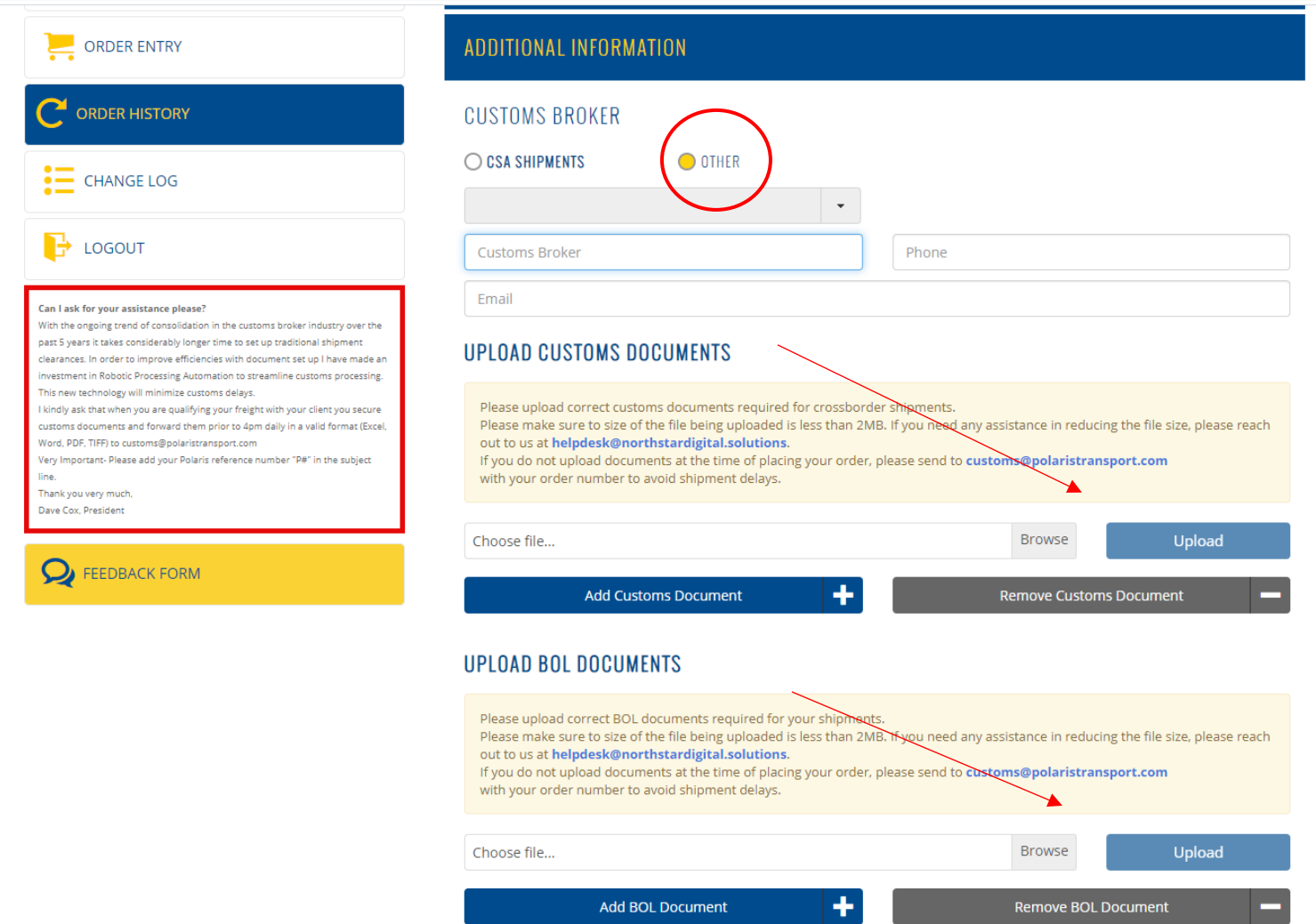

Custom Broker options

- You must provide BROKER information for all USA/Canada cross border shipments. Choose from the drop down menu to select your customs broker, or choose OTHER to enter your custom broker if not on the dropdown list.
- Upload your customs documents. Our easy upload feature allows you to upload multiple custom documents.
- Upload BOL documents. Our easy upload feature allows you to upload you BOL and other shipping documents.

Exception: CSA (Customs Self Assessment Canadian bound shipment) you would click CSA Shipments if this applies to your shipment.

**Please note: Custom Broker and customs documents must be entered at the time of your order to be processed.**

#### **UPLOAD LOAD OFFER DOCUMENTS**

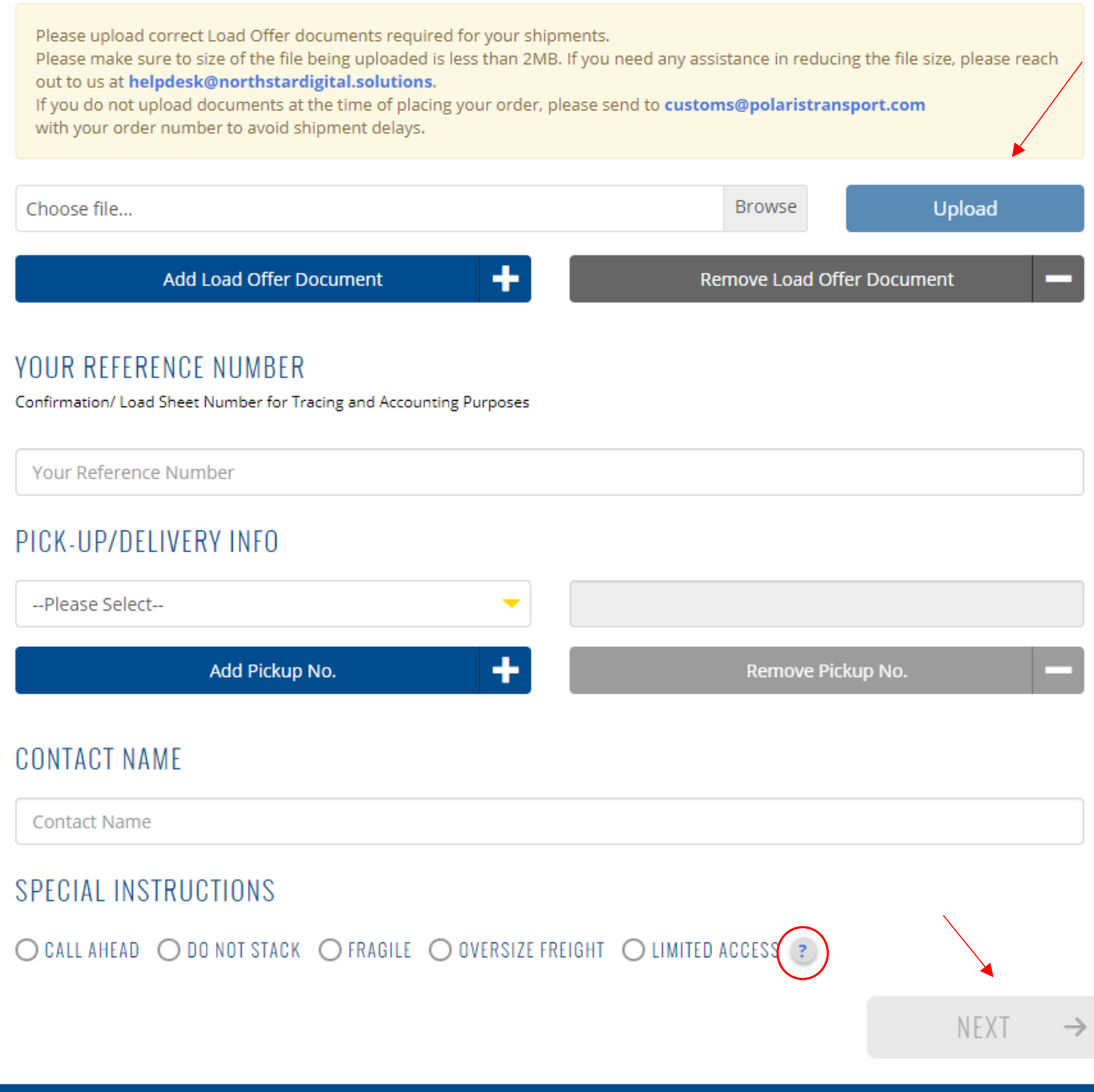

## **ORDER SUMMARY**

#### **Upload Load offer documents**

- Upload load offer documents with our easy upload function
- Enter in your reference number this number is typically a confirmation number, load number or street number for tracing and accounting purposes
- Pick up and delivery information please enter contact name
- Special instructions please check off the appropriate instructions. For limited access, click on the "?" icon for a full description
- **•** Click NEXT

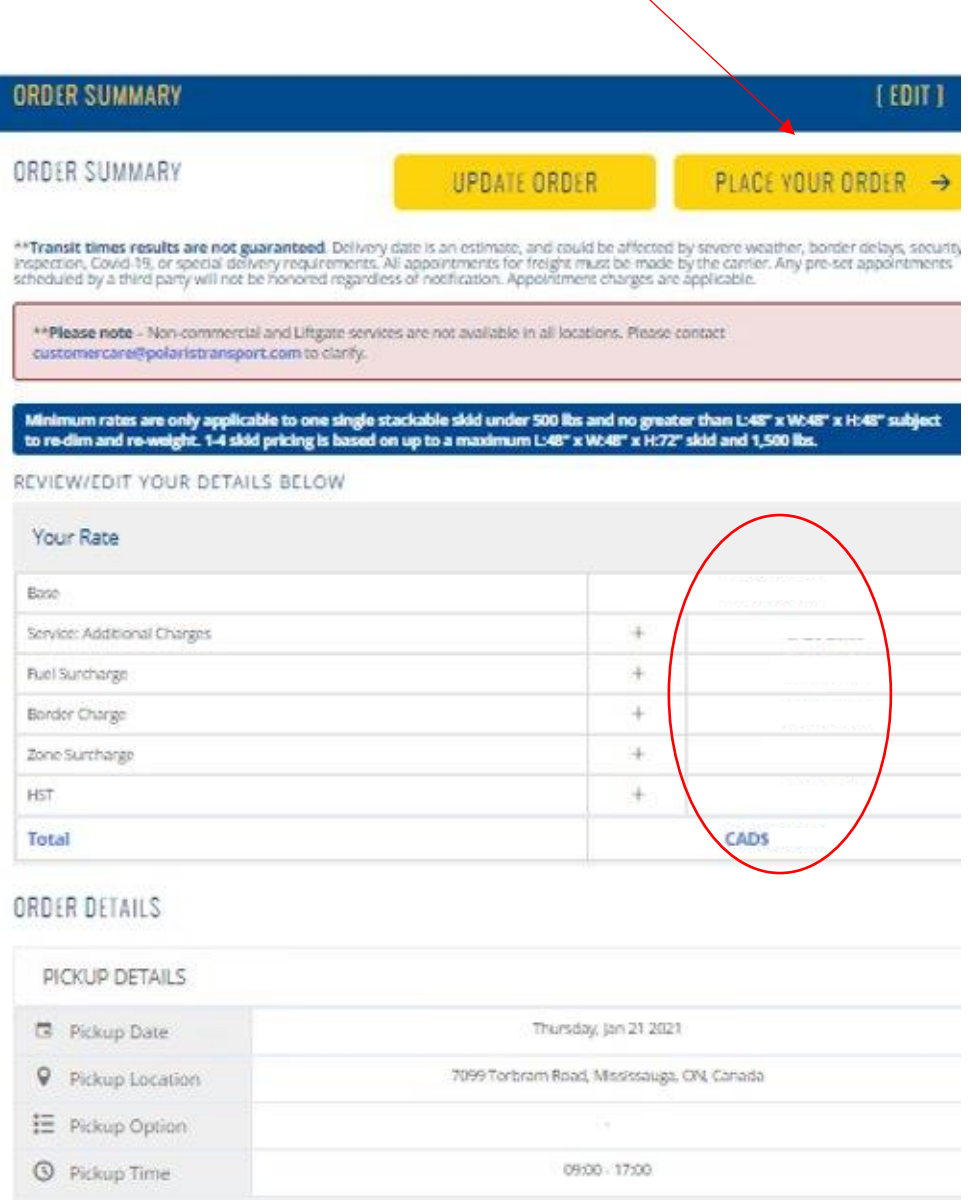

- Please review your order and if you need to update any details click UPDATE ORDER
- The order summary will display order details and rates
- If you are ready to place your order, click PLACE YOUR ORDER
- You will be prompted with another screen to review your order and confirm our terms and conditions

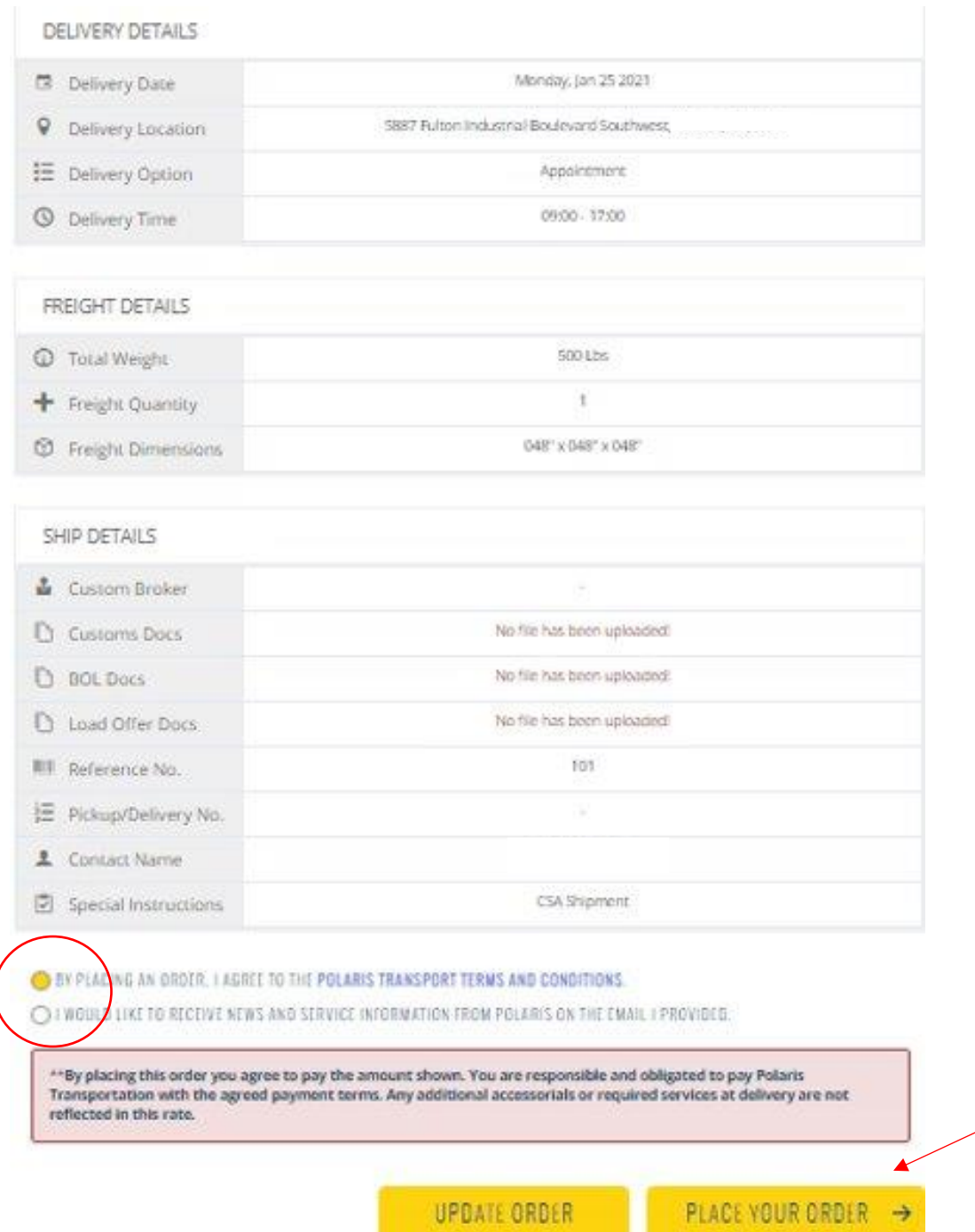

The last options is to update order or continue to PLACE YOUR ORDER. Click to proceed with your order Your order confirmation will display as follows – see next page

#### ORDER CONFIRMATION

## THANK YOU!

YOUR ORDER HAS BEEN PLACED

Your Order Number: P1808668

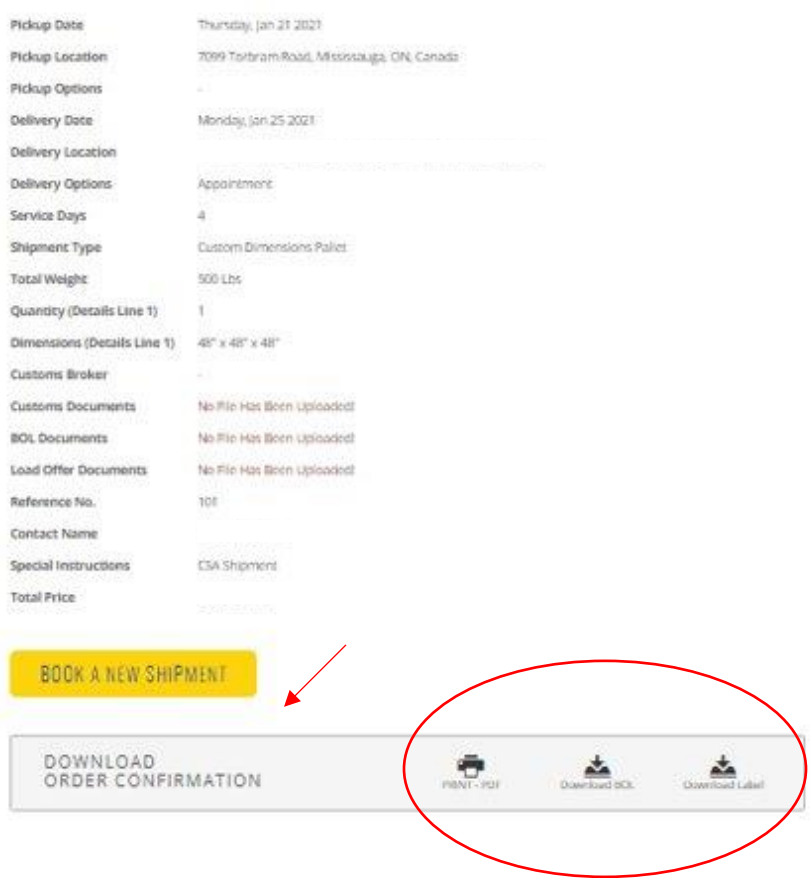

- You can print, download your order confirmation
- You will receive an order confirmation email from our team
- You can book a new shipment by clicking BOOK A NEW SHIPMENT

#### **Repeat order**

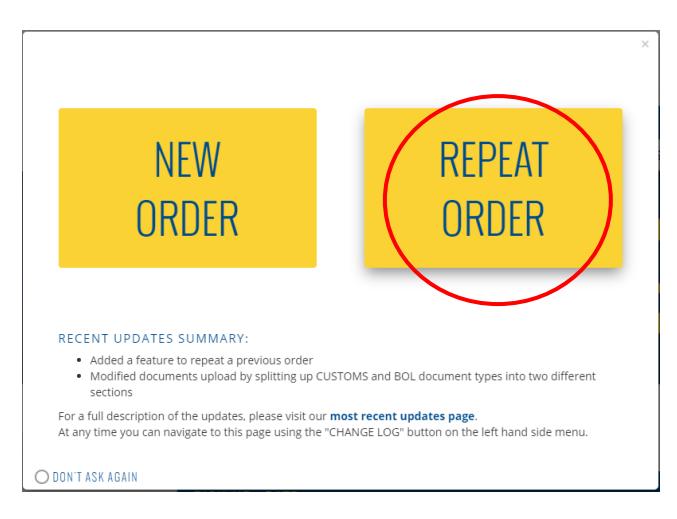

Click on Repeat order to access the most recent orders

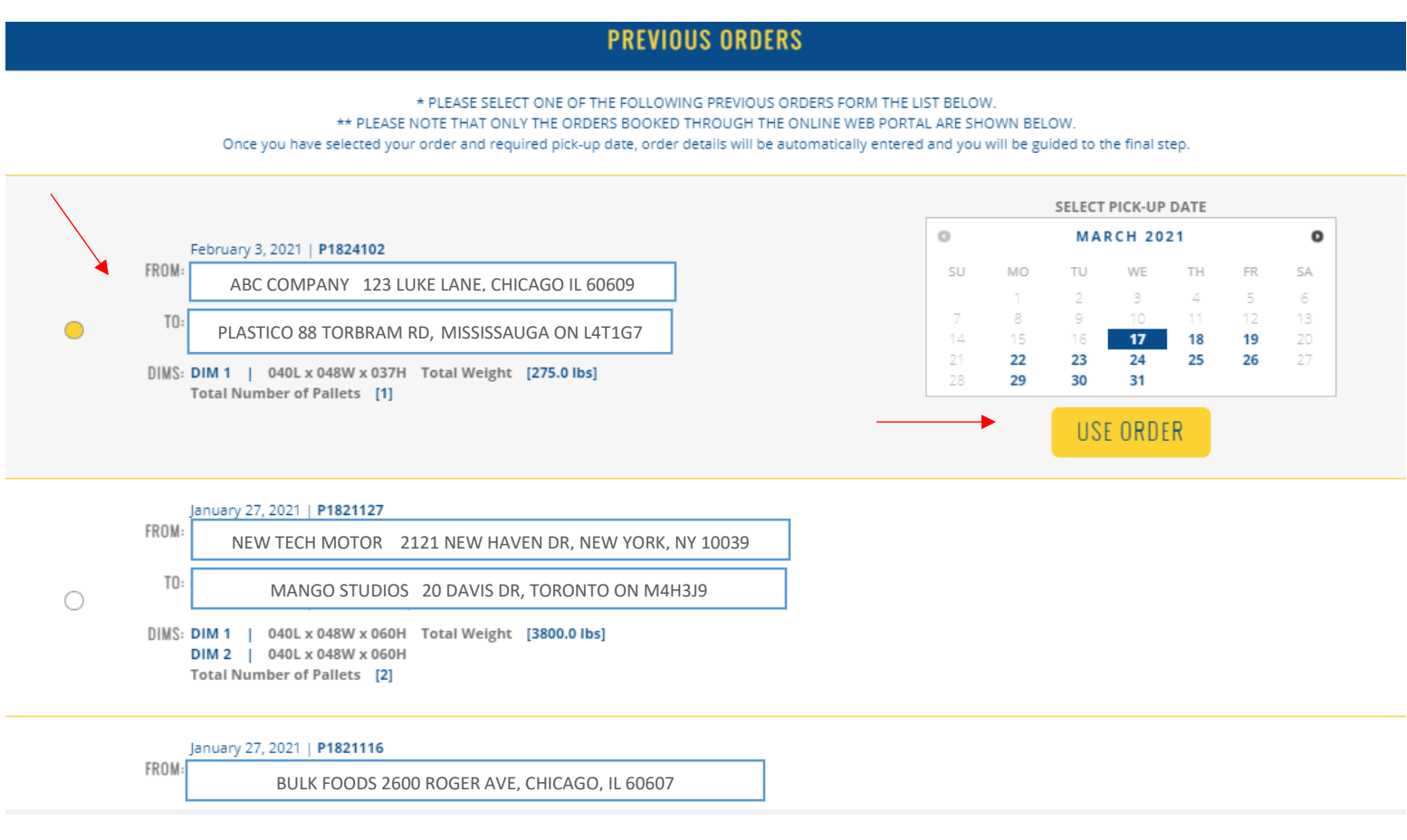

You can select previous order information to create a new order

- Select the past order and click USE ORDER
- You can modify the order details once selected
- The steps are the same as a new order to complete the order in our system

#### 4. Tracing a shipment

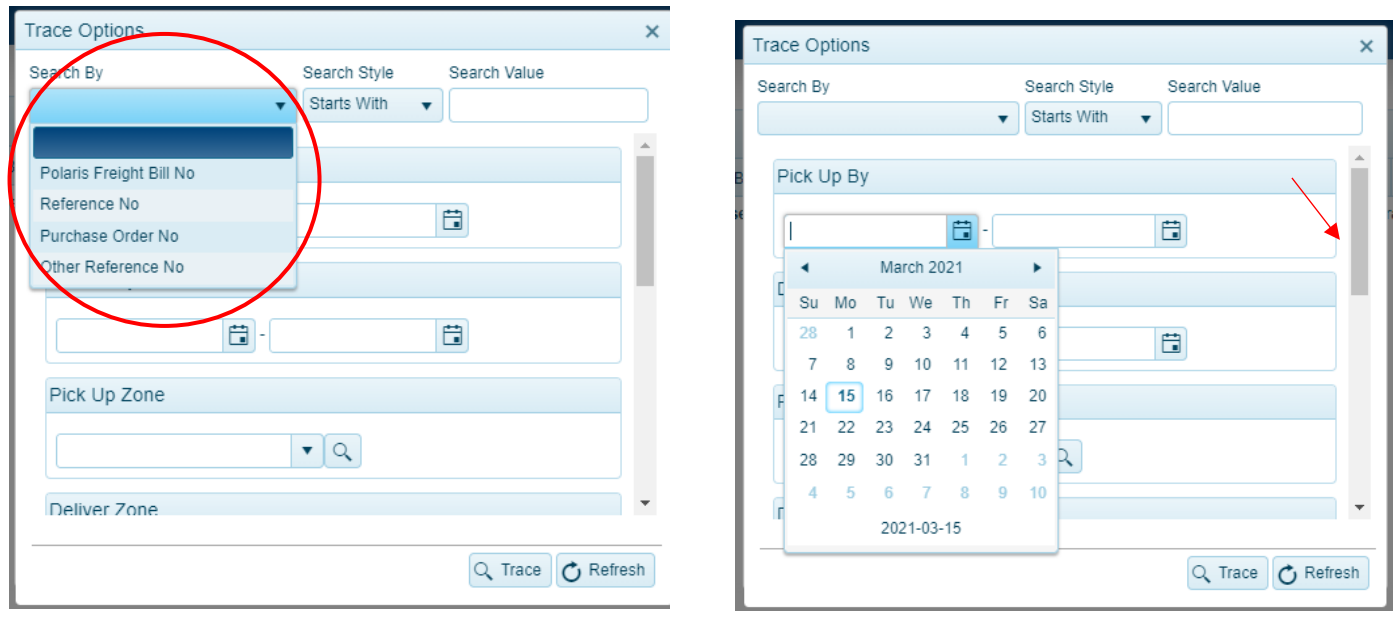

Tracing options – Select from the drop down menu to track your shipment:

- Polaris Freight bill number (starting with a P number)
- Reference number
- Purchase order number
- Other reference numbers (confirmation, load etc)
- Partner network pro numbers and BOL numbers

This is the quickest way to track your shipment. You can also track shipments by dates, location for more in-depth tracking details of your shipment within the tracking tool. Use the right side scroll button to view complete tracing options!

**Use our Quick Track to trace orders without logging in! Enter in your order number in our shipping tools menu on our website.**

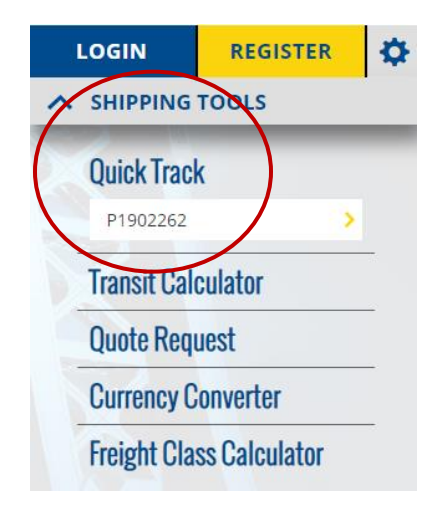

Quick Track delivery details

Our Quick Track allows you to view your shipment details throughout the delivery process

- View live tracking with our new Tracking feature "Polaris Live Track" for local deliveries in the greater Toronto Area. You can view real time transit of your shipment and download POD.
- Displays Pick up location, status updates and delivery information

Example below shows delivered shipment

#### **PROBILL#: P1902262**

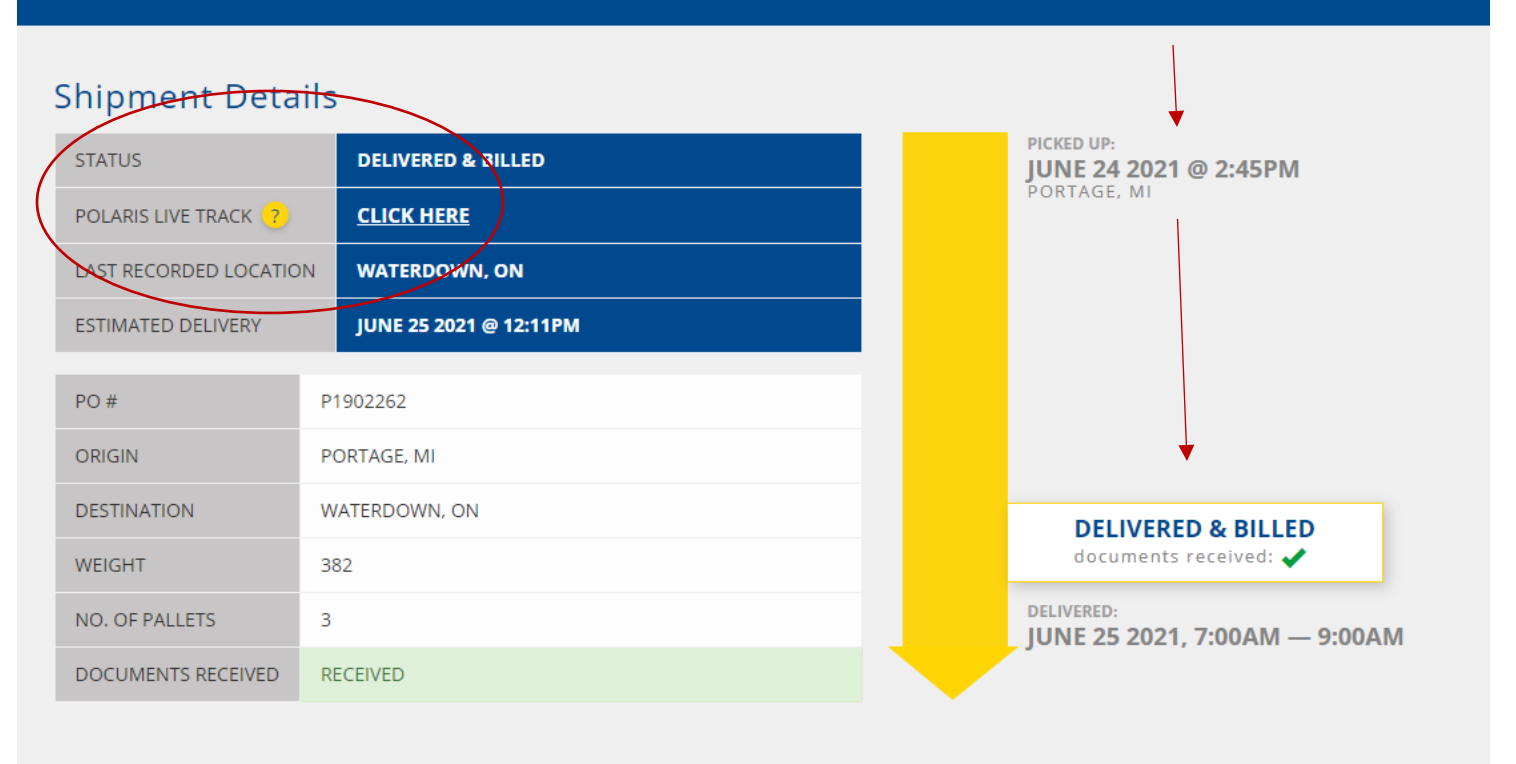

Next image shows live shipment tracking in the Greater Toronto area

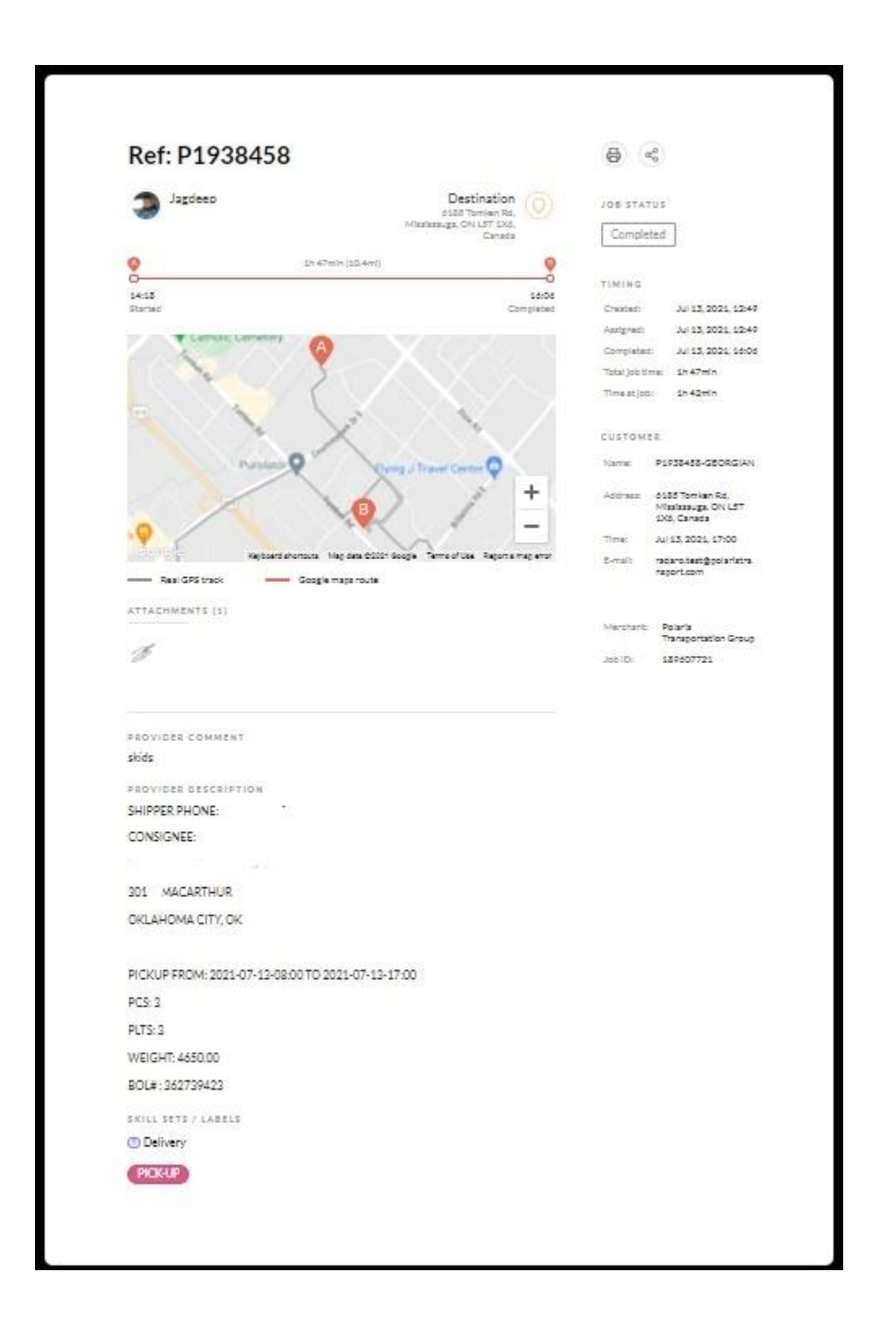

#### Completed local GTA tracking feature

#### 5. Transit Time Calculator

Select Transit Time Calculator from the left side Customer Menu

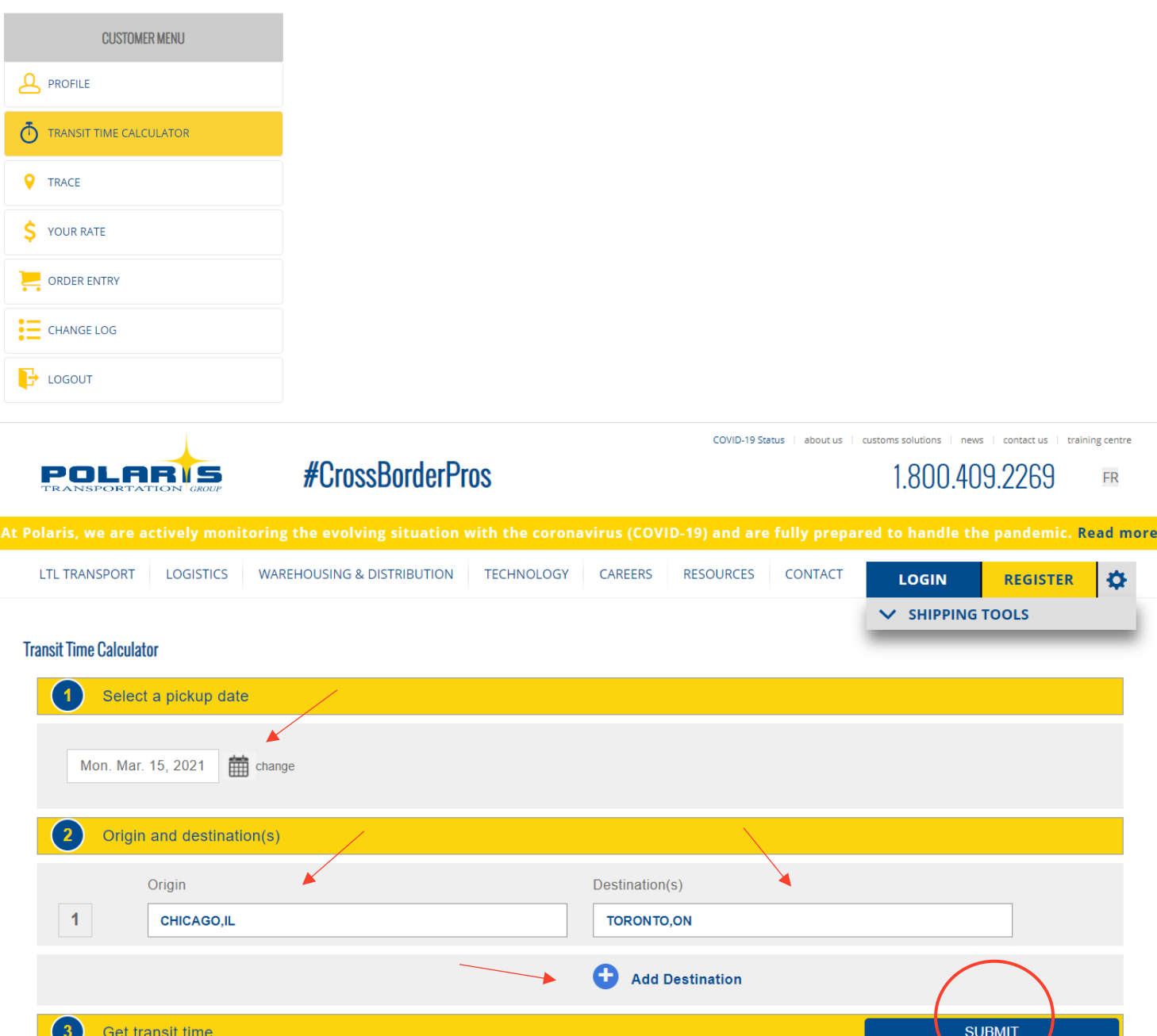

NOTE: Transit times results are not guaranteed. Delivery date is an estimate, and could be affected by severe weather, border delays, security inspection, Covid-19, or special delivery requirements. All<br>appointments for fr DO NOT include shipments that require a delivery appointment.

- Select Date for pick up
- **•** Enter Origin and Destination
- You can enter multiple Destinations for transit times
- Click SUBMIT

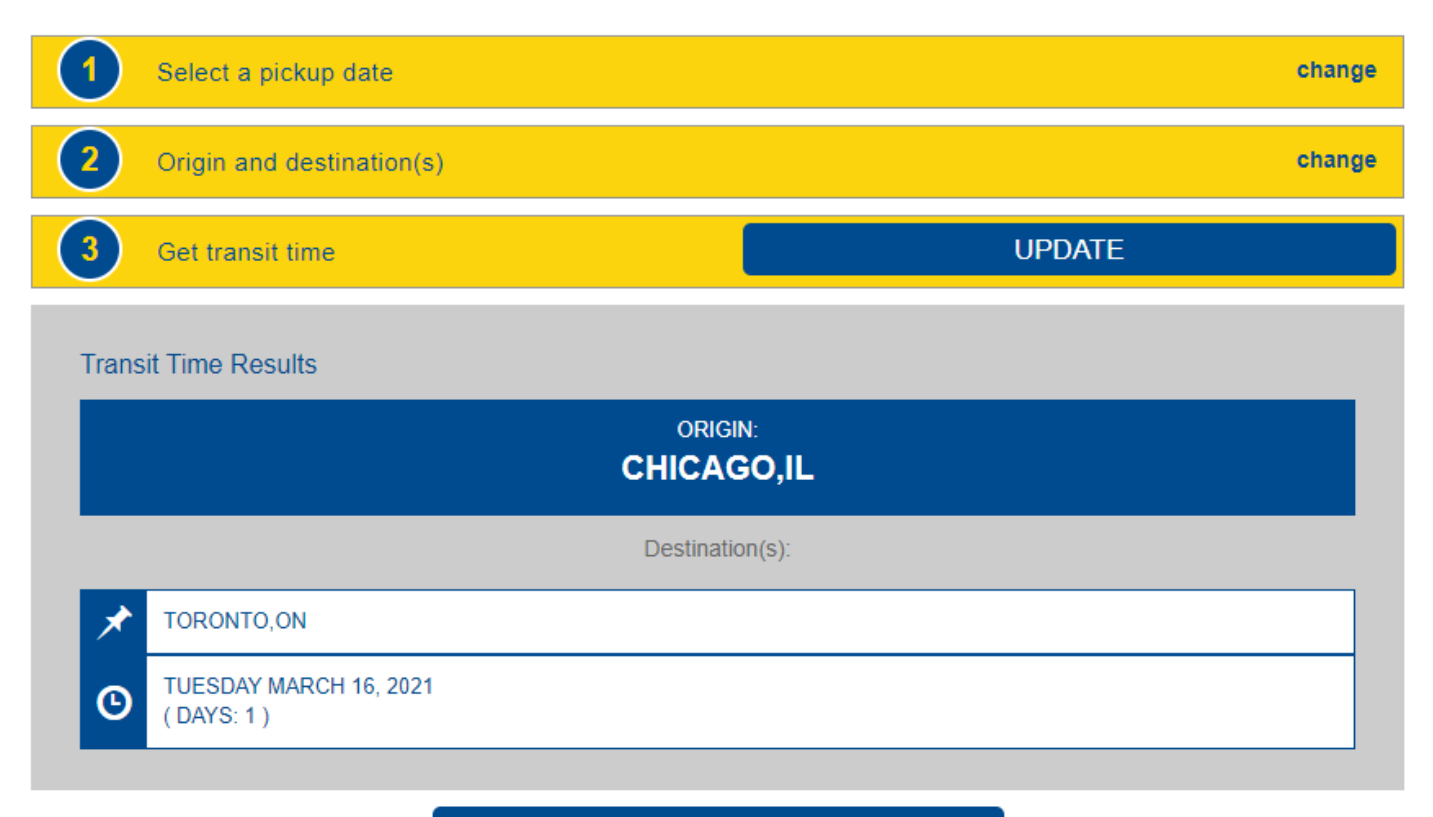

#### **GET NEW TRANSIT TIMES**

NOTE: Transit times results are not guaranteed. Delivery date is an estimate, and could be affected by severe weather, border delays, security inspection, Covid-19, or special delivery requirements. All appointments for freight must be made by the carrier. Any pre-set appointments scheduled by a third party will not be honored regardless of notification. Appointment charges are applicable. Transit days DO NOT include shipments that require a delivery appointment.

You can start again by clicking GET NEW TRANSIT TIMES

### 6. Menu items

Profile – you can update information on your profile so we have the most up to date information

Change Log – provides you with system updates

Logout – simply logout once you have finished using the tool. You will need to login to start a new session.

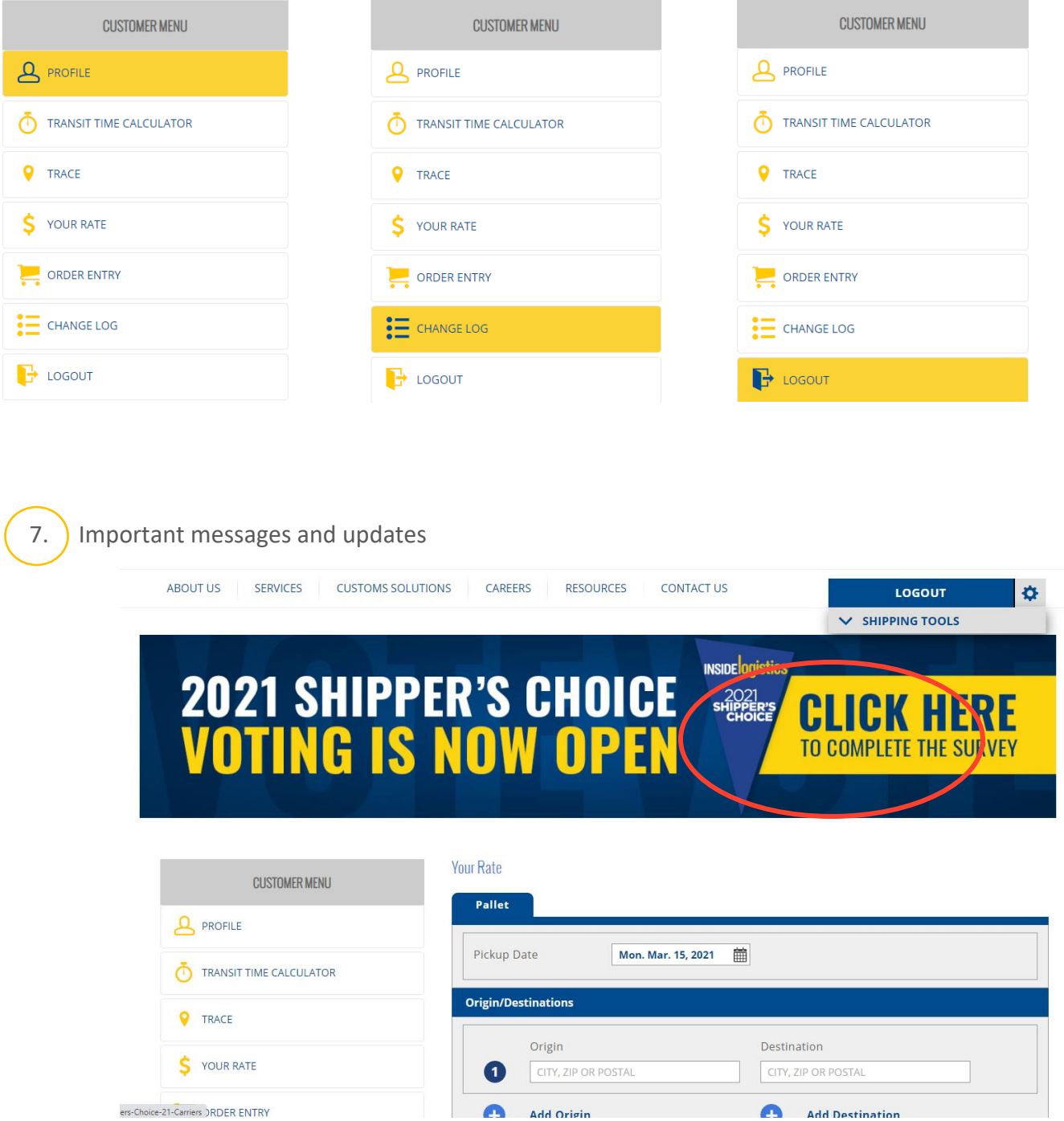

Polaris posts news and service updates on our portal. You can click to view information displayed

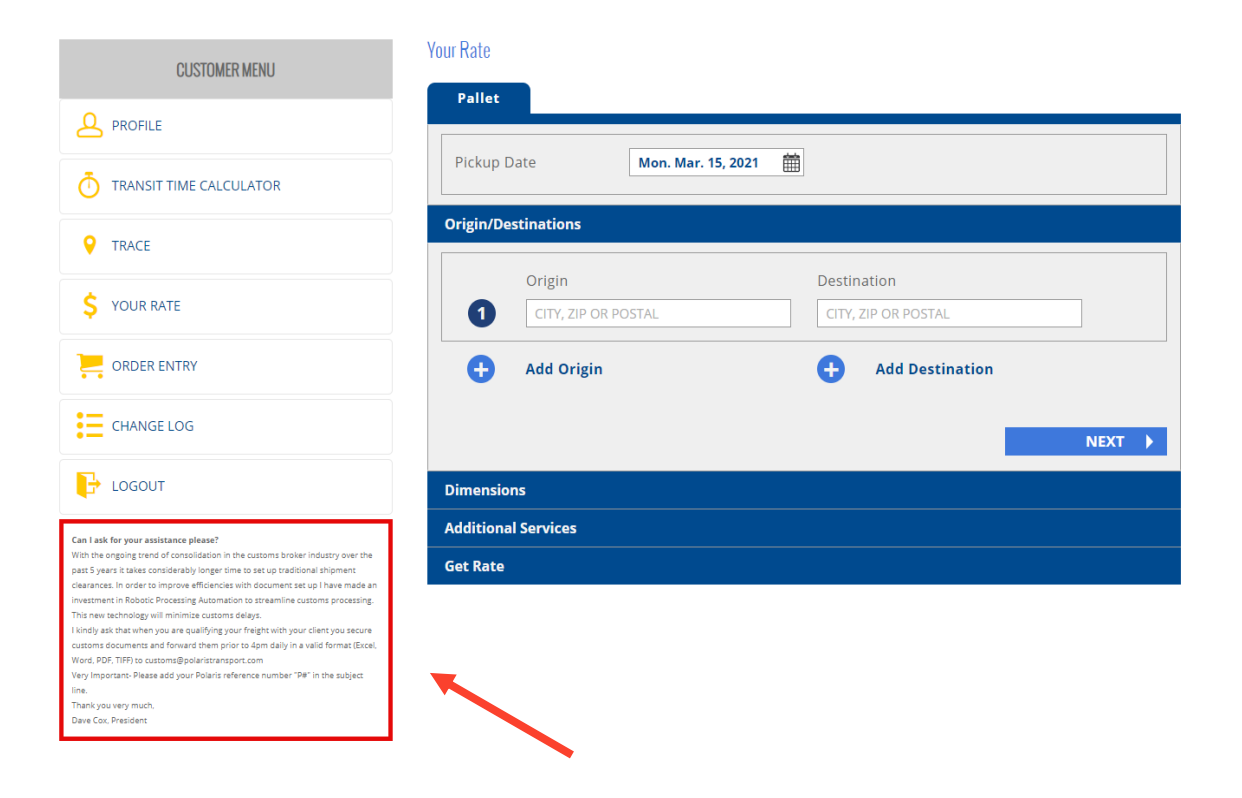

Important notices about service delays, updates and messages from the President are posted under the customer menu

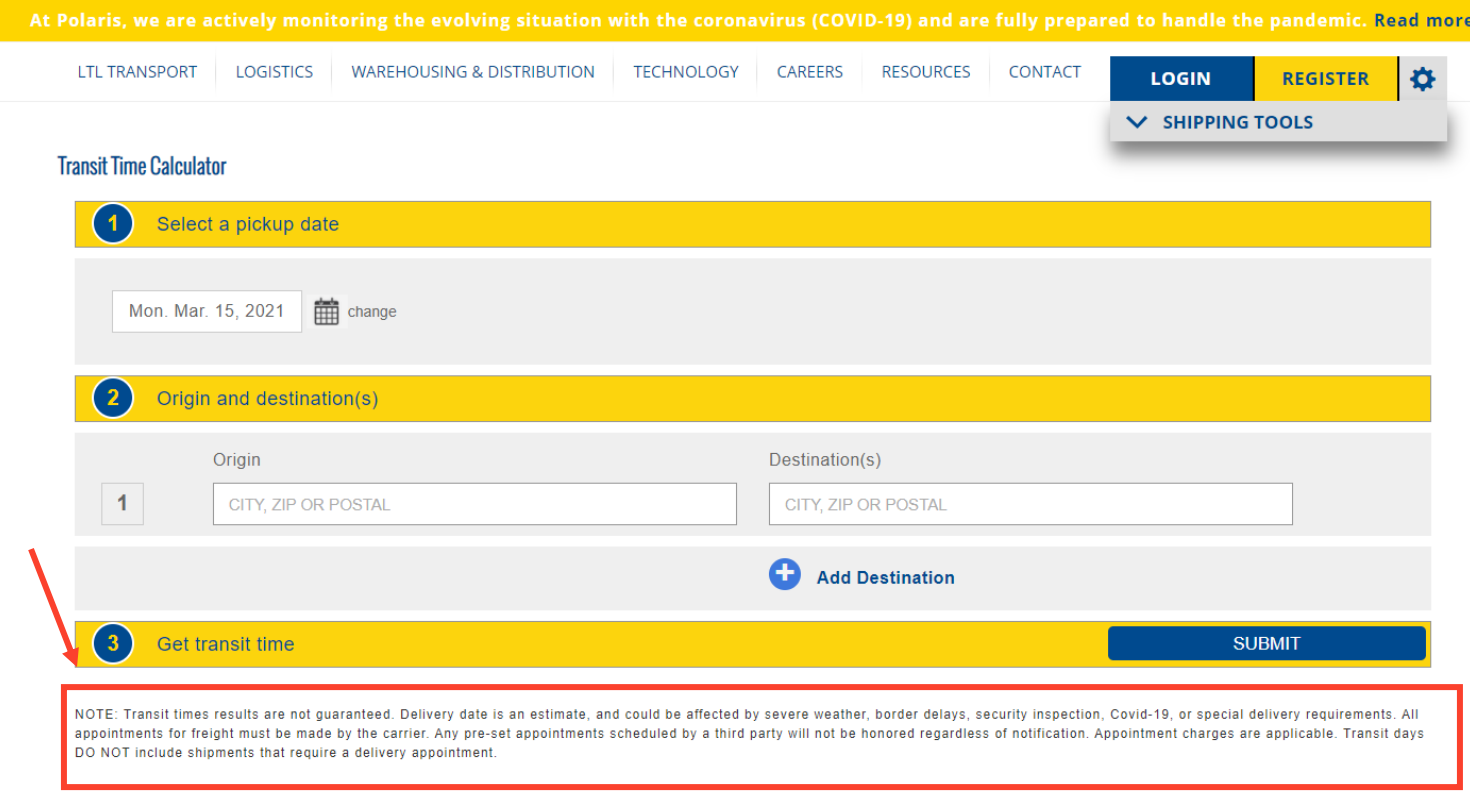

Important notices regarding transit times are noted under our transit time calculator

Important information regarding our Covid-19 polices and procedures can be found on our homepage:

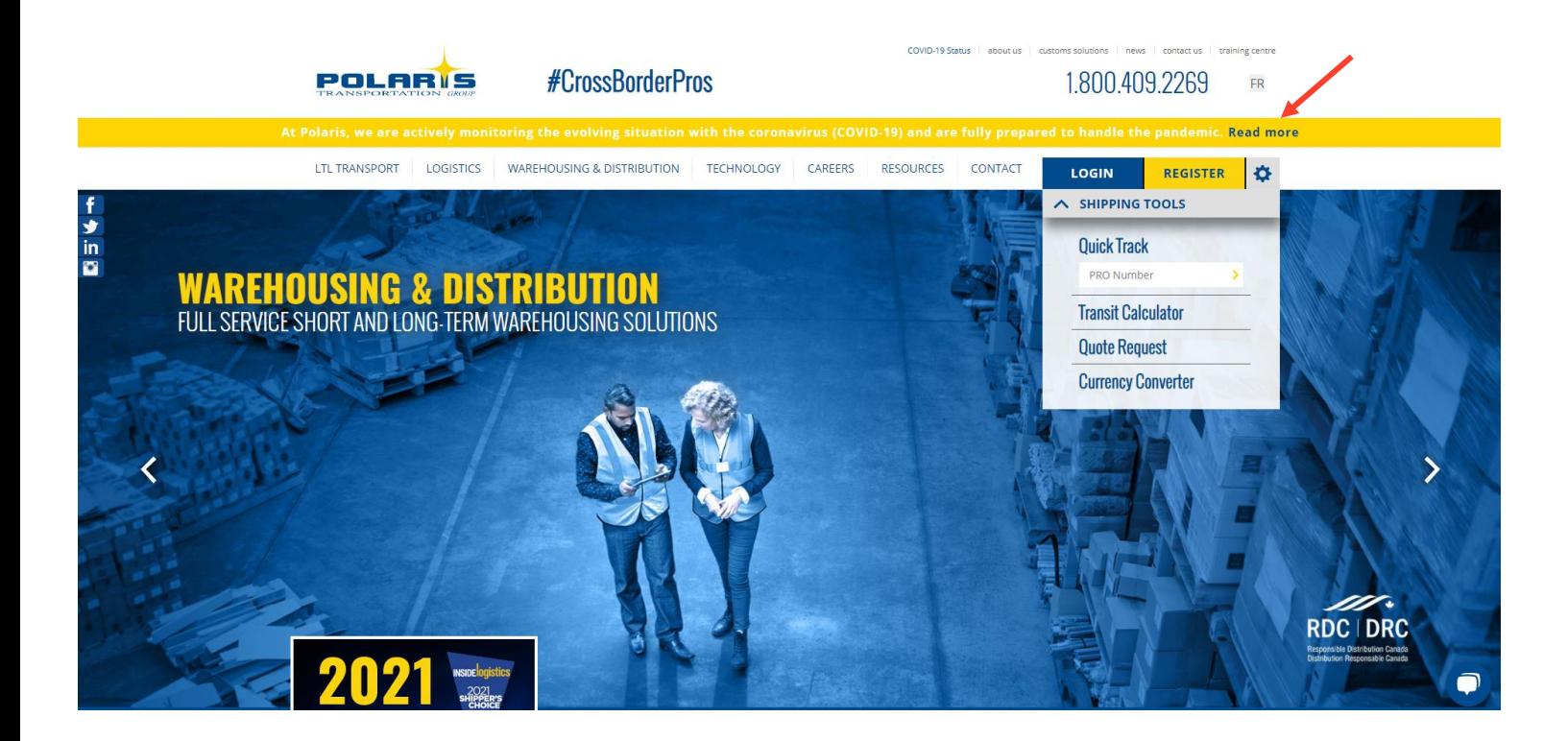

If you have any questions or feedback regarding our online tool, please contact our customer care team at 1-800-409-2269 or by email: [customercare@polaristransport.com](mailto:customercare@polaristransport.com)

**Thank you for choosing Polaris as your service provider!**

Version 01/20/22